# /inritsu

# Site Master <sup>TM</sup> S820A Microwave Transmission Line and Antenna Analyzer

User's Guide

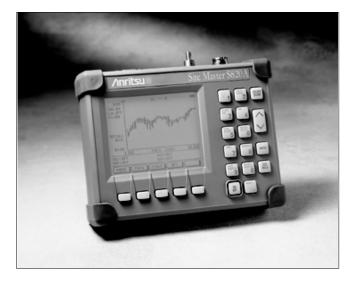

Hand-Held Microwave Analyzer for Antennas, Transmission Lines and Microwave Components

Color Cover P/N: 00986-00029

#### WARRANTY

The Anritsu product(s) listed on the title page is (are) warranted against defects in materials and workmanship for one year from the date of shipment.

Anritsu's obligation covers repairing or replacing products which prove to be defective during the warranty period. Buyers shall prepay transportation charges for equipment returned to Anritsu for warranty repairs. Obligation is limited to the original purchaser. Anritsu is not liable for consequential damages.

#### LIMITATION OF WARRANTY

The foregoing warranty does not apply to Anritsu connectors that have failed due to normal wear. Also, the warranty does not apply to defects resulting from improper or inadequate maintenance by the Buyer, unauthorized modification or misuse, or operation outside the environmental specifications of the product. No other warranty is expressed or implied, and the remedies provided herein are the Buyer's sole and exclusive remedies.

#### TRADEMARK ACKNOWLEDGEMENTS

MS-DOS, Windows, Windows 95, Windows 98, and Windows NT, are registered trademarks of Microsoft Corporation. Pentium is a trademark of Intel Corporation. Site Master is a trademark of Anritsu Company.

#### NOTICE

Anritsu Company has prepared this manual for use by Anritsu Company personnel and customers as a guide for the proper installation, operation and maintenance of Anritsu Company equipment and computer programs. The drawings, specifications, and information contained herein are the property of Anritsu Company, and any unauthorized use or disclosure of these drawings, specifications, and information is prohibited; they shall not be reproduced, copied, or used in whole or in part as the basis for manufacture or sale of the equipment or software programs without the prior written consent of Anritsu Company.

| DECLARATION OF CONFORMITY                                 |                                                                                                    |
|-----------------------------------------------------------|----------------------------------------------------------------------------------------------------|
|                                                           |                                                                                                    |
| Manufacturer's Nam                                        | ne: ANRITSU COMPANY                                                                                                    |
|                                                           |                                                                                                    |
| Manufacturer's Add                                        | ress: Microwave Measurements Division<br>490 Jarvis Drive<br>Morgan Hill, CA 95037-2809<br>USA                                                                                                    |
| declares that the product sp                              | pecified below:                                                                                                    |
| Product Name:                                             | Site Master                                                                                                    |
| Model Number:                                             | S820A                                                                                                    |
| conforms to the requireme                                 | nt of:                                                                                                    |
|                                                           | 36/EEC as amended by Council Directive 92/31/EEC & 93/68/EEC ive 73/23/EEC as amended by Council directive 93/68/EEC                                                                                                    |
| Electromagnetic Inte                                      | erference:                                                                                                    |
| Emissions:                                                | CISPR 11:1990/EN55011:1991 Group 1 Class A                                                                                                    |
| Immunity:                                                 | EN 61000-4-2:1995/EN50082-1:1997 - 4kV CD, 8kV AD<br>EN 61000-4-3:1997/EN50082-1:1997 - 3V/m<br>ENV 50204/EN50082-1:1997 - 3V/m<br>EN 61000-4-4:1995/EN50082-1:1997 - 0.5kV SL, 1kV PL<br>EN 61000-4-5:1995/EN50082-1:1997 - 1kV L-L, 2kV L-E |
| Electrical Safety Rec                                     | quirement:                                                                                                    |
|                                                           | ne Product Complies when used with Company supplied Power<br>apply (tested to EN 60950)<br>MMM USE<br>Corporate Quality Director                                                                                                    |
| Morgan Hill, CA                                           | JUL 8, 99<br>Date                                                                                                    |
| European Contact: For Anrit<br>Stevenage Herts, SG1 2EF U | su product EMC & LVD information, contact Anritsu LTD, Rutherford Close, JK, (FAX 44-1438-740202)                                                                                                    |
|                                                           |                                                                                                    |

# Table of Contents

| General Information 1-1                 |
|-----------------------------------------|
| Introduction                            |
| Description                             |
| Standard Accessories 1-2                |
| <b>Options</b>                          |
| Optional Accessories 1-3                |
| Performance Specifications 1-5          |
| Preventive Maintenance 1-7              |
| Calibration                             |
| Annual Verification                     |
| Anritsu Service Centers 1-9             |
| Functions and Operations 2-1            |
| Introduction                            |
| Test Connector Panel                    |
| Keypad Controls                         |
| Soft Keys                               |
| Determining Remaining Battery Life 2-25 |
| Printing                                |
| Printer Switch Settings                 |
| Printing a Screen                       |
| Symbols                                 |
| Self Test                               |
| Error Codes                             |
| Self Test Errors                        |
| Range Errors         2-29               |
| Replacing the Battery 2-33              |
| Using the Soft Carrying Case 2-34       |
| Measurements                            |
| Introduction                            |
| Measurement Functions                   |
| Common Operating Procedures 3-3         |
| 999 10                                  |

July 1999 Copyright 1999, ANRITSU Co.

10580-00030 Revision: A

| Power On Procedure                                                                                                    |
|----------------------------------------------------------------------------------------------------|
| Calibration Procedure                                                                                                    |
| Selecting the Frequency Range                                                                                                    |
| Performing a Calibration                                                                                                    |
| Saving a Setup                                                                                                    |
| Recalling a Setup                                                                                                    |
| Saving a Display                                                                                                    |
| Recalling a Display                                                                                                    |
| Return Loss (SWR) and Coax/Waveguide                                                                                                    |
| Loss Measurement                                                                                                    |
| Required Equipment                                                                                                    |
| Device-Under-Test Specification                                                                                                    |
| Selecting the Measurement Mode                                                                                                    |
| Selecting the Frequency Range                                                                                                    |
| Performing a Calibration                                                                                                    |
| Return Loss (SWR) Measurement                                                                                                    |
| Setting the Display Scale and the Limit Line 3-14                                                                                                    |
| Adjusting Markers                                                                                                    |
| Cable Loss Measurement                                                                                                    |
| Setting the Display Scale and the Limit Line 3-10                                                                                                    |
| Adjusting Markers                                                                                                    |
|                                                                                                    |
|                                                                                                    |
| Making Distance-Domain Measurements . 3-19                                                                                                    |
| Making Distance-Domain Measurements         3-19           Required Equipment         3-20                                                                                                    |
| Making Distance-Domain Measurements . 3-19       3-19         Required Equipment                                                                                                    |
| Making Distance-Domain Measurements . 3-19         Required Equipment                                                                                                    |
| Making Distance-Domain Measurements       3-19         Required Equipment       3-20         Device-Under-Test Specification       3-20         Selecting the Measurement Mode       3-20         Selecting the Distance Parameters       3-20                                                                                                    |
| Making Distance-Domain Measurements       3-19         Required Equipment       3-20         Device-Under-Test Specification       3-20         Selecting the Measurement Mode       3-20         Selecting the Distance Parameters       3-20         Performing a Calibration       3-22         DTF Measurement       3-22                                                                                                    |
| Making Distance-Domain Measurements       3-19         Required Equipment       3-20         Device-Under-Test Specification       3-20         Selecting the Measurement Mode       3-20         Selecting the Distance Parameters       3-20         Performing a Calibration       3-22         DTF Measurement       (Determining the Length of the Cable)       3-22                                                                                                    |
| Making Distance-Domain Measurements       3-19         Required Equipment       3-20         Device-Under-Test Specification       3-20         Selecting the Measurement Mode       3-20         Selecting the Distance Parameters       3-20         Performing a Calibration       3-20         DTF Measurement       3-20         Determining the Length of the Cable)       3-22         Setting the Display Scale       3-22                                                                                                    |
| Making Distance-Domain Measurements       3-19         Required Equipment       3-20         Device-Under-Test Specification       3-20         Selecting the Measurement Mode       3-20         Selecting the Distance Parameters       3-20         Performing a Calibration       3-22         DTF Measurement       (Determining the Length of the Cable)       3-22                                                                                                    |
| Making Distance-Domain Measurements . 3-19         Required Equipment                                                                                                    |
| Making Distance-Domain Measurements       3-19         Required Equipment       3-20         Device-Under-Test Specification       3-20         Selecting the Measurement Mode       3-20         Selecting the Distance Parameters       3-20         Performing a Calibration       3-22         DTF Measurement       3-22         DTF Measurement       3-22         Setting the Display Scale       3-22         Setting the Marker       3-22         DTF Measurement       3-22         Determining the Length of the Cable)       3-22         Setting the Marker       3-22         DTF Measurement       3-22         Setting the Marker       3-23         Setting the Marker       3-24         Setting the Marker       3-25         DTF Measurement       3-26         (Determining the quality of the cable)       3-27                                                                                                    |
| Making Distance-Domain Measurements       3-19         Required Equipment       3-20         Device-Under-Test Specification       3-20         Selecting the Measurement Mode       3-20         Selecting the Distance Parameters       3-20         Performing a Calibration       3-22         DTF Measurement       3-22         Determining the Length of the Cable)       3-22         Setting the Display Scale       3-22         Setting the Marker       3-22         Setting the Marker       3-22         Setting the Marker       3-22         Setting the Marker       3-23         Setting the Marker       3-24         Setting the Display Scale       3-25         Setting the Display Scale       3-25         Setting the Display Scale       3-26         Setting the Display Scale       3-27                                                                                                    |
| Making Distance-Domain Measurements       3-19         Required Equipment       3-20         Device-Under-Test Specification       3-20         Selecting the Measurement Mode       3-20         Selecting the Distance Parameters       3-20         Performing a Calibration       3-20         Performing a Calibration       3-22         DTF Measurement       3-22         Setting the Display Scale       3-22         Setting the Display Scale       3-22         Setting the Marker       3-23         DTF Measurement       (Determining the Length of the Cable)       3-22         Setting the Display Scale       3-23         Setting the Marker       3-23         Setting the Marker       3-24         Setting the Display Scale       3-25         Setting the Display Scale       3-25         Setting the Markers       3-25         Setting the Markers       3-25                                                                                                    |
| Making Distance-Domain Measurements       3-19         Required Equipment       3-20         Device-Under-Test Specification       3-20         Selecting the Measurement Mode       3-20         Selecting the Distance Parameters       3-20         Performing a Calibration       3-22         DTF Measurement       3-22         Ottermining the Length of the Cable)       3-22         Setting the Display Scale       3-22         Setting the Marker       3-22         Setting the Marker       3-22         Setting the Display Scale       3-22         Setting the Marker       3-23         Setting the Marker       3-24         Setting the Marker       3-25         Setting the Markers       3-25         Setting the Display Scale       3-25         Setting the Markers       3-25         Setting the Markers       3-25         Setting the Markers       3-25         Setting the Markers       3-26         Tune Measurement Mode       3-28                                                                                            |
| Making Distance-Domain Measurements       3-19         Required Equipment       3-20         Device-Under-Test Specification       3-20         Selecting the Measurement Mode       3-20         Selecting the Distance Parameters       3-20         Performing a Calibration       3-22         DTF Measurement       3-22         DTF Measurement       3-22         Setting the Display Scale       3-22         Setting the Marker       3-22         Setting the Marker       3-22         Setting the Display Scale       3-22         Setting the Marker       3-22         Setting the Marker       3-22         Setting the Marker       3-22         Setting the Marker       3-22         Setting the Marker       3-22         Setting the Marker       3-23         Setting the Display Scale       3-24         Setting the Markers       3-24         Setting the Markers       3-24         Setting the Markers       3-25         Setting the Markers       3-26         Procedure       3-28                                                  |
| Making Distance-Domain Measurements       3-19         Required Equipment       3-20         Device-Under-Test Specification       3-20         Selecting the Measurement Mode       3-20         Selecting the Distance Parameters       3-20         Performing a Calibration       3-22         DTF Measurement       3-22         Otermining the Length of the Cable)       3-22         Setting the Display Scale       3-22         Setting the Marker       3-22         Setting the Display Scale       3-22         Setting the Display Scale       3-22         Setting the Marker       3-22         TIF Measurement       3-22         DTF Measurement       3-22         DTF Measurement       3-22         Setting the Marker       3-22         Setting the Markers       3-22         Setting the Markers       3-22         Setting the Markers       3-22         Setting the Foreguenet Mode       3-22         Setting the Markers       3-22         Setting the Frequency Range       3-24         Selecting the Frequency Range       3-24 |
| Making Distance-Domain Measurements       3-19         Required Equipment       3-20         Device-Under-Test Specification       3-20         Selecting the Measurement Mode       3-20         Selecting the Distance Parameters       3-20         Performing a Calibration       3-22         DTF Measurement       3-22         Ottf Measurement       3-22         Setting the Display Scale       3-22         Setting the Marker       3-22         Setting the Marker       3-22         Setting the Display Scale       3-22         Setting the Display Scale       3-22         Setting the Display Scale       3-22         Setting the Display Scale       3-22         Setting the Display Scale       3-22         Setting the Markers       3-22         Setting the Markers       3-22         Setting the Tosplay Scale       3-22         Setting the Markers       3-22         Setting the Forequency Range       3-24         Selecting the Frequency Range       3-24         Making Power Measurements       3-30                       |
| Making Distance-Domain Measurements       3-19         Required Equipment       3-20         Device-Under-Test Specification       3-20         Selecting the Measurement Mode       3-20         Selecting the Distance Parameters       3-20         Performing a Calibration       3-20         Performing a Calibration       3-21         DTF Measurement       (Determining the Length of the Cable)       3-22         Setting the Display Scale       3-22         Setting the Marker       3-22         DTF Measurement       (Determining the quality of the cable)       3-22         Setting the Markers       3-22         Setting the Display Scale       3-22         Setting the Display Scale       3-22         Setting the Markers       3-22         Setting the Markers       3-22         Setting the Frequency Range       3-23         Selecting the Frequency Range       3-24         Making Power Measurements       3-30         Entering Power Monitor Mode       3-30                                                               |
| Making Distance-Domain Measurements       3-19         Required Equipment       3-20         Device-Under-Test Specification       3-20         Selecting the Measurement Mode       3-20         Selecting the Distance Parameters       3-20         Performing a Calibration       3-22         DTF Measurement       3-22         Ottf Measurement       3-22         Setting the Display Scale       3-22         Setting the Marker       3-22         Setting the Marker       3-22         Setting the Display Scale       3-22         Setting the Display Scale       3-22         Setting the Display Scale       3-22         Setting the Display Scale       3-22         Setting the Markers       3-22         Setting the Markers       3-22         Setting the Toisplay Scale       3-22         Setting the Markers       3-22         Setting the Markers       3-22         Setting the Frequency Range       3-23         Selecting the Frequency Range       3-24         Making Power Measurements       3-30                             |

| Displaying Power in dBm and Watts3-30Displaying Relative Power3-31          |
|-----------------------------------------------------------------------------|
| Software Tools                                                              |
| Program                                                                     |
| <b>Description</b>                                                          |
| Requirements                                                                |
| Communication Port Setting                                                  |
| Software Installation 4-4                                                   |
| Plot Capture                                                                |
| Capture single or multiple traces to PC screen 4-6<br>Program Operation 4-7 |
| Fault Location Software 4-7                                                 |
| Smith Chart Software                                                        |
| Saving a Plot as a Windows Metafile or as a Spreadsheet File                |
| Pasting a Plot in Graphic or Spreadsheet<br>Format                          |
| Saving Data to a Data Base 4-9                                              |
| Drag-n-Drop                                                                 |
| Printing                                                                    |
| Appendix A<br>Reference Data                                                |
| Description                                                                 |

# iii∕iv

### How to Use this Manual

The operation of the **Site Master**  $^{TM}$  is straightforward and intuitive. However, you may find it helpful to review the operation of the keys and menus prior to first-time use.

Descriptions of the keys and menus are provided in Chapter 2; measurement procedures are provided in Chapter 3.

First-time users and maintenance supervisors will benefit from perusing the material in Chapter 1. This chapter describes the instrument and provides listings of options and performance specifications.

#### **Please Recycle**

This product contains a rechargeable nickelcadmium battery. Spent nickel-cadium batteries are valuable resources, do not throw them away. Arrange for proper return for recycling in your locality. If you do not have access to proper disposal methods, return the battery to your Anritsu service center. Service centers will dispose of the unit at no charge. Anritsu service centers are listed in Table 1-2 (page 1-10).

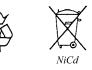

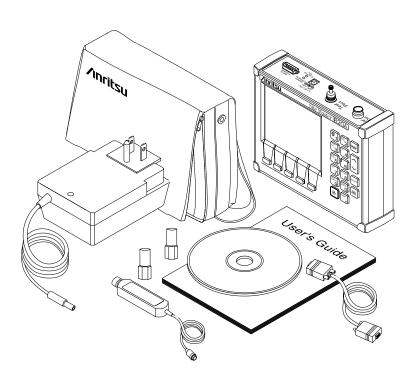

Figure 1-1. Site Master System

### Introduction

This chapter provides a description, performance specifications, optional accessories, preventive maintenance, and calibration requirements for the **Site Master** model **S820A**. Throughout this manual, the term **Site Master** will refer to the model **S820A**.

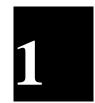

Model S820A **Frequency Range** 3.3 to 20.0 GHz

# Description

The **Site Master** (Figure 1-1) is a hand held SWR/RL (standing wave ratio/return loss) and Distance-To-Fault measurement instrument that includes a built-in synthesized signal source and an optional power monitor. It uses a keypad to enter data and a liquid crystal display (LCD) to provide a graphical indication of SWR or RL over the selected frequency range.

The **Site Master** has a built-in distance-to-fault capability, and is capable of up to two hours of continuous operation from a fully charged internal battery. It can also be operated from a 12.5 dc source (which will also simultaneously charge the battery). Built-in energy conservation features can be used to extend battery life over an eight-hour work day.

The **Site Master** is designed for measuring SWR, return loss, or coax/ waveguide insertion loss and locating faulty RF components in antenna systems. Power monitoring capability is available as an option.

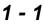

The displayed trace can be scaled and enhanced with settable frequency markers and a limit line. A menu option provides for an audible "beep" when the limit value is exceeded. To permit use in low-light environments, the LCD can be back lit.

# **Standard Accessories**

The Software Tools PC-based software program provides an on-line database record for storing measurement data. **Site Master** Software Tools can also convert the **Site Master** display to a Microsoft Windows 95/98/NT graphic. Measurements stored in the **Site Master** internal memory are down-loaded to the PC using the included serial cable. This null-modem serial cable connects between the Serial Interface connector on the **Site Master** and a COM port on a DOS/ Windows-based PC. Once stored, the graphic trace can then be displayed, scaled, or enhanced with markers and limit lines. Historical graphs can be overlaid with current data using the PC mouse in "drag-n-drop" fashion. The underlying data can be extracted and used in spreadsheets or for other analytical tasks.

The following items are supplied with the basic hardware.

- Soft Carrying Case
- AC-DC Adapter
- Automotive Cigarette Lighter 12 Volt DC Adapter
- CD ROM containing the Software Tools program. This program contains Fault Location (DTF) and Smith Chart functions
- Serial Interface Cable (Null Modem Type)
- One year Warranty (includes battery, firmware, and software)
- User's Guide
- Adapter, Ruggedized Precision K (m) to N (f), Part No. 34RKNF50

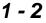

## Options

• Option 5 — Add RF Wattmeter Power Monitor

# **Optional Accessories**

- Precision N (m) 18 GHz Short/Open, Part No. 22N50
- Precision N (m) 18 GHz Load, 40 dB, Part No. 28N50-2
- Adapter, Precision N (m) to N (m), 18 GHz, Part No. 34NN50A
- Precision K (m) 40 GHz Short/Open, Part No. 22K50
- Precision K (m) 40 GHz Load, Part No. 28K50
- Adapter, Ruggedized Precision K (m) to N (f), Part No. 34RKNF50
- Adapter, Precision K (m) to K (m), Part No. K220B
- Adapter, N (m) to SMA (f), Part No. 1091-27
- Armored Test Port Extension Cable, 1.5 meter, 20 GHz, K(m) to K(f), Part No. 15KKF5-1.5A
- Armored Test Port Extension Cable, 1.5 meter, 18 GHz, N(m) to N(f), Part No. 15NNF50-1.5B
- Precision Universal Waveguide Calibration Components, see Tables A-1 and A-3
- Precision Coaxial-to-Universal Waveguide Adapters, see Tables A-2
- RF Detector, 10 MHz to 20 GHz, N(m) input connector, 50 Ohms, Part No. 560-7N50B
- Transit Case for Site Master, Part No. 760-213

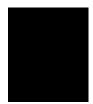

- HP Deskjet 340 Printer, Part No. 2000-766
- Serial-to-Parallel Converter Cable (use with the HP 340 Printer), Part No. 2000-753
- Black Print Cartridge (use with the HP 340 Printer), Part No. 2000-661
- Rechargeable Battery for the HP 340 Printer, Part No. 2000-662
- Power Cable (Europe) for the HP 340 Printer, Part No. 2000-663
- Power Cable (Australia) for the HP 340 Printer, Part No. 2000-664
- Power Cable (U.K.) for the HP 340 Printer, Part No. 2000-665
- Power Cable (So. Africa) for the HP 340 Printer, Part No. 2000-667
- Seiko DPU-414-30B Thermal Printer, Part No. 2000-754 (U.S.) or 2000-761 (Europe)
- US Adapter (use with Seiko DPU-414 Printer) Part No. 2000-1002
- Europe Adapter (use with Seiko DPU-414 Printer) Part No. 2000-1003
- Battery Pack (use with Seiko DPU-414 Printer) Part No. 2000-1004
- Serial Interface Cable 9-pin (male) to 9-pin (female), Part No. 2000-1012
- Thermal Paper (use with the DPU-414 Printer), Part No. 2000-755

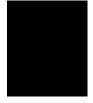

# **Performance Specifications**

Performance specifications are provided in Table 1-1.

| Table 1-1. | Performance Specifications (1 of 2) |
|------------|-------------------------------------|

Specifications are valid when the unit is calibrated at ambient temperature after a 5 minute warmup.

| Description                                                  | Value                                                                                                    |
|--------------------------------------------------------------|----------------------------------------------------------------------------------------------------|
| Frequency Range:<br>Site Master S820A                        | 3.3 to 20.0 GHz                                                                                                    |
| Frequency Accuracy                                           | 75 parts per million @ 25°C*                                                                                             |
| Frequency Resolution                                         | 1 MHz                                                                                                    |
| SWR:<br>Range<br>Resolution                                  | 1.00 to 65.00<br>0.01                                                                                                    |
| Return Loss:<br>Range<br>Resolution                          | 0.0 to 54.00 dB<br>0.01 dB                                                                                               |
| Coax/Waveguide Insertion Loss:<br>Range<br>Resolution        | 0.0 to 54.00 dB<br>0.01 dB                                                                                               |
| **Distance-To-Fault (DTF):<br>Range (meters)<br><b>Coax:</b> | 0 to (resolution x 128)                                                                                                  |
| Resolution (in meters)                                       | $\frac{(15 \times 10^8)(V_i)}{-}$                                                                                        |
| (Rectangular Windowing)                                      | $\Delta$ Frequency                                                                                                    |
|                                                              | Where V <sub>f</sub> is the cable's relative propagation velocity.                                                       |
| Waveguide:                                                   | propagation volocity.                                                                                                    |
| Resolution (in meters)<br>(Rectangular Windowing)            | $\frac{(15 \times 10^8)(\sqrt{1 - (\frac{f_{f_1}}{f_1})^2})}{\Delta F}$                                                  |
|                                                              | Where $f_c$ is the waveguide cutoff<br>frequency in Hz, and $f_1$ is the<br>start frequency of the sweep,<br>also in Hz. |

 $\Delta F$  is the stop frequency (f<sub>2</sub>) minus the start frequency (f<sub>1</sub>) in Hz.

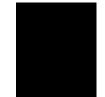

| Table 1-1. Performance Specific | ations (2 of 2) |
|---------------------------------|-----------------|
|---------------------------------|-----------------|

| 5 1 5                              |                            |
|------------------------------------|----------------------------|
| Wattmeter Power Monitor:           |                            |
| Range                              | –50.0 to +20 dBm <i>or</i> |
|                                    | 10.0 nW to 100.0 mW        |
| Offset Range                       | 0 to +60.0 dB              |
| Resolution                         | 0.1 dB <i>or</i>           |
|                                    | 0.1 xW                     |
| Test Port, Type K                  | 50 Ohms                    |
| ***Immunity to Interfering signals |                            |
| up to the level of                 | –15 dBm                    |
| Maximum Input (Damage Level):      |                            |
| Test Port, Type K                  | +22 dBm                    |
| RF Detector                        | +20 dBm                    |
| Measurement Accuracy:              |                            |
|                                    |                            |

Measurement accuracy depends on calibration components. Precision calibration components have a directivity of 40 dB.

| Temperature: |                                              |
|--------------|----------------------------------------------|
| Storage      | -4° to 167° F (-20° C to 75° C)              |
| Operation    | 32° to 122° F (0° C to 50° C)                |
| Weight:      | 3.0 pounds (1.36 kg)                         |
| Size:        | 8 x 7 x 2¼ inches<br>(20.3 x 17.8 x 5.71 cm) |

\*  $\pm 2 ppm/\Delta^{\circ}C from 25^{\circ}C$ 

\*\* Fault location is accomplished by inverse Fourier Transformation of data taken with the **Site Master**. Resolution and maximum range depend on the number of frequency data points, frequency sweep range and relative propagation velocity of the cable or group velocity of the waveguide being tested.

\*\*\* Immunity measurement is made in CW mode with incoming interfering signal exactly at the same frequency (worst case situation). Typical immunity is better when swept frequency is used.

### **Preventive Maintenance**

**Site Master** preventive maintenance consists of cleaning the unit and inspecting and cleaning the RF connector on the instrument and all accessories.

Clean the **Site Master** with a soft, lint-free cloth dampened with water or water and a mild cleaning solution.

**CAUTION:** To avoid damaging the display or case, do not use solvents or abrasive cleaners.

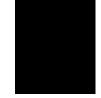

Clean the RF connectors and center pins with a cotton swab dampened with denatured alcohol. Visually inspect the connectors. The fingers of the K (f) connectors and the pins of the K (m) connectors should be unbroken and uniform in appearance. If you are unsure whether the connectors are good, gauge the connectors to confirm that their dimensions are correct.

Visually inspect the test port cable(s). The test port cable should be uniform in appearance, not stretched, kinked, dented, or broken.

## Calibration

The **Site Master** is a field portable unit operating in the rigors of the test environment. An Open-Short-Load (OSL) or an Offset Shorts-Load calibration should be performed prior to making a measurement in the field. A built-in temperature sensor in the **Site Master** advises the user, via an icon located on the left side of the LCD screen, that the internal temperature has exceeded a safety window, and the user is advised to perform another calibration in order to maintain the integrity of the measurement.

#### NOTES:

For best calibration results—compensation for all measurement uncertainties— ensure that the Open/Short/ Load is at the end of the test port or optional extension cable, or that the Offset Shorts/Load is at the waveguide adapter; that is, at the same point that you will connect the antenna or device to be tested.

For best results, use a phase stable Test Port Extension Cable (see Optional Accessories). If you use a typical laboratory cable to extend the Site Master test port to the device under test, cable bending subsequent to the OSL calibration will cause uncompensated phase reflections inside the cable. Thus, cables which are NOT phase stable may cause measurement errors that are more pronounced as the test frequency increases.

For optimum calibration, Anritsu recommends using precision calibration components.

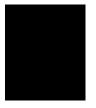

### **Annual Verification**

Anritsu recommends an annual calibration and performance verification of the **Site Master** and the OSL calibration components by local Anritsu service centers. Anritsu service centers are listed in Table 1-2 beginning on the following page.

The **Site Master** itself is "self calibrating", meaning that there are no field-adjustable components. However, the OSL calibration components and the waveguide calibration components are crucial to the integrity of the calibration and therefore, must be verified periodically to ensure performance conformity. This is especially important if the OSL calibration components have been accidentally dropped or over-torqued, or the waveguide load has been accidentally dropped.

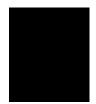

## **Anritsu Service Centers**

Table 1-2 provides a listing of the Anritsu Service Centers.

Table 1-2. Anritsu Service Centers (1 of 2)

#### UNITED STATES

ANRITSU COMPANY 685 Jarvis Drive Morgan Hill, CA 95037-2809 Telephone: (408) 776-8300, 1-800-ANRITSU FAX: 408-776-1744

ANRITSU COMPANY 10 New Maple Ave., Unit 305 Pine Brook, NJ 07058 Telephone: (201) 227-8999, 1-800-ANRITSU FAX: 201-575-0092

ANRITSU COMPANY 1155 E. Collins Blvd Richardson, TX 75081 Telephone: 1-800-ANRITSU FAX: 972-671-1877

#### AUSTRALIA

ANRITSU PTY. LTD. Unit 3, 170 Foster Road Mt. Waverley, VIC 3149 Australia Telephone: 03-9558-8177 Fax: 03-9558-8255

#### BRAZIL

ANRITSU ELECTRONICA LTDA. Praia de Botafogo 440, Sala 2401 CEP 22250-040,Rio de Janeiro,RJ, Brasil Telephone: 021-28-69-141 Fax: 021-53-71-456

#### CANADA

ANRITSU INSTRUMENTS LTD. 215 Stafford Road, Unit 102 Nepean, Ontario K2H 9C1 Telephone: (613) 828-4090 FAX: (613) 828-5400

#### CHINA

INSTRIMPEX ANRITSU PRODUCT SERVICE CENTER No. 1515 Beijing Fortune Building 5 Dong San Huan Bei Lu Chao Yang-qu Beijing 100004, China Telephone: 010-6590-9230 FAX: 010-6590-9235

#### FRANCE

ANRITSU S.A 9 Avenue du Quebec Zone de Courtaboeuf 91951 Les Ulis Cedex Telephone: 016-44-66-546 FAX: 016-44-61-065

#### GERMANY

ANRITSU GmbH Grafenberger Allee 54-56 D-40237 Dusseldorf, Germany Telephone: 0211-68550 FAX: 0211-685555

#### INDIA

MEERA AGENCIES (P) LTD A-23 Hauz Khas New Delhi 110 016 Telephone: 011-685-3959 FAX: 011-686-6720

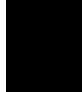

Table 2-1. Anritsu Service Centers (2 of 2)

#### ISRAEL

TECH-CENT, LTD Haarad St. No. 7, Ramat Haahayal Tel-Aviv 69701 Telephone: (03) 64-78-563 FAX: (03) 64-78-334

#### ITALY

ANRITSU Sp.A Rome Office Via E. Vittorini, 129 00144 Roma EUR Telephone: (06) 50-22-666 FAX: (06) 50-22-4252

#### JAPAN

ANRITSU CORPORATION 1800 Onna Atsugi-shi Kanagawa-Prf. 243 Japan Telephone: 0462-23-1111 FAX: 0462-25-8379

#### KOREA

ANRITSU CORPORATION #901 Daeo Bldg. 26-5 Yeoido Dong, Youngdeungpo Seoul Korea 150 010 Telephone: 02-782-7156 FAX: 02-782-4590

#### SINGAPORE

ANRITSU (SINGAPORE) PTE LTD 3 Shenton Way #24-03 Shenton House Singapore 0106 Telephone: 022-65-206 FAX: 022-65-207

#### SOUTH AFRICA

ETESCSA 12 Surrey Square Office Park 330 Surrey Avenue Ferndale, Randburt, 2194 South Africa Telephone: 011-787-7200 Fax: 011-787-0446

#### SWEDEN

ANRITSU AB Botvid Center S-145 84 Stockholm, Sweden Telephone: (08) 534-717-00 FAX: (08)534-717-30

#### TAIWAN

ANRITSU CO., LTD. 8F, No. 96, Section 3 Chien Kuo N. Road Taipei, Taiwan, R.O.C. Telephone: (02) 515-6050 FAX: (02) 509-5519

#### UNITED KINGDOM

ANRITSU LTD. 200 Capability Green Luton, Bedfordshire LU1 3LU, England Telephone: 015-82-41-88-53 FAX: 015-82-31-303

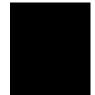

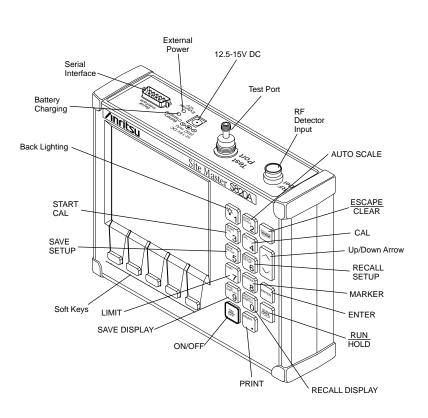

Figure 2-1. Site Master Controls and Connectors

# Chapter 2 Functions and Operations

### Introduction

This chapter provides a brief overview of the **Site Master** functions and operations, providing the user with a starting point for making basic measurements. For more detailed information, refer to Chapter 3, *Measurements* and Chapter 4, *Software Tools*.

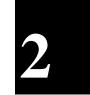

### **Test Connector Panel**

The connectors and indicators located on the test panel are listed and described below.

**12.5-15VDC** Provides input for battery charging the unit. Input is **(600 mA)** 12.5 to 15 Vdc @ 600 mA.

#### WARNING

When using the AC-DC Adapter, **always** use a threewire power cable connected to a three-wire power line outlet. If power is supplied without grounding the equipment in this manner, there is a risk of receiving a severe or fatal electric shock.

| Battery<br>Charging | Indicator light to show that the battery is being<br>charged. (Indicator automatically shuts off when the<br>battery is fully charged.) |
|---------------------|----------------------------------------------------------------------------------------------------|
| External<br>Power   | Indicator light to show that the <b>Site Master</b> is being powered by the external charging unit.                                     |

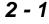

Chapter 2 Functions and Operations

| Serial<br>Interface | Provides an RS232 DB9 interface with a Com Port<br>on a personal computer (for use with the Anritsu<br>Software Tools program). Also provides an interface<br>to a HP Deskjet 340 printer or a Seiko DPU-414<br>Thermal printer. |
|---------------------|----------------------------------------------------------------------------------------------------|
| Test Port           | Provides RF output, $50\Omega$ impedance.                                                                                                    |
| RF Det              | Provides RF detector input for the Power Monitor.                                                                                                    |

# **Keypad Controls**

This section contains an alphabetical listing of the Site Master front panel keypad controls (Figure 2-2) along with a brief description of each.

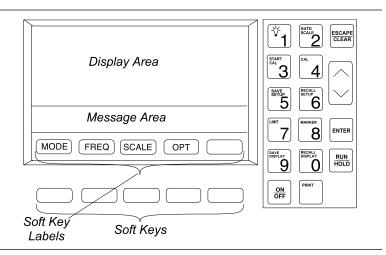

Figure 2-2. Site Master Front Panel Layout

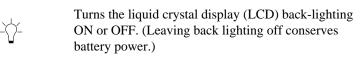

| AUTO  | Automatically scales the display for optimum |
|-------|----------------------------------------------|
| SCALE | resolution.                                  |

| CAL                | Displays the calibration configuration—the type of<br>calibration, the frequency range, the valid tempera-<br>ture range of the calibration, and the current tempera-<br>ture.                                                                                                    |  |
|--------------------|----------------------------------------------------------------------------------------------------|--|
| ENTER              | Implements certain menu and key selections.                                                                                                    |  |
| ESCAPE<br>CLEAR    | Exits the present operation and/or clears the display.<br>If a parameter is being edited, pressing this key will<br>clear the value currently being entered and restore the<br>last valid entry. Pressing this key again will close the<br>parameter. During normal sweeping, pressing this<br>key will move up one menu level. |  |
| LIMIT              | Calls up the Scale Menu, described on page 2-12.                                                                                                    |  |
| MARKER             | Calls up the Markers Menu, described on page 2-21.                                                                                                    |  |
| ON<br>OFF          | Turns the <b>Site Master</b> on or off. When turned on, the system state at the last turn-off is restored If the ES-CAPE/CLEAR key is held down, the factory preset state is restored.                                                                                                    |  |
| PRINT              | Prints the current display to the selected printer.                                                                                                    |  |
| RECALL<br>DISPLAY  | Recalls a previously saved trace from memory loca-<br>tion 1 through 70. When the key is pressed, "Recall<br>display:" appears on the display. Select an appropri-<br>ate number from the keypad and press the ENTER<br>key to implement.                                                                                       |  |
| RECALL<br>SETUP    | Recalls a previously saved setup from memory loca-<br>tion 0 through 6. When the key is pressed, "Recall<br>Setup:" appears on the display. Select an appropriate<br>number using the Up/Down Arrow key and press the<br>ENTER key to implement. Setup 0 recalls the fac-<br>tory preset state.                                 |  |
| <u>RUN</u><br>HOLD | When in the Hold mode, this key starts the <b>Site Mas-</b><br><b>ter</b> sweeping and provides a Single Sweep Mode<br>trigger; when in the Run mode, it pauses the sweep.                                                                                                    |  |

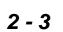

#### **Chapter 2** Functions and Operations

When in the Hold mode, the hold symbol (Table 2-1, page 2-54) appears on the left side of the LCD. (HOLD conserves considerable battery power.)

#### SAVE DISPLAY

 Saves the displayed trace to 1 of 70 internal non-volatile memory locations. When the key is pressed, the next available empty memory location appears on the display (i.e. "Save display 3"). Press ENTER to save to the current empty memory location or select an appropriate number from the keyboard or use the Up/Down Arrow key and press the ENTER key to implement.

To erase saved displays select 0 and press ENTER. Individual displays may be selected and erased by entering the display number and pressing ENTER. Selecting display 0 will erase all saved displays.

**CAUTION:** The selected memory location will be overwritten by the SAVE DISPLAY operation. No warning is given.

When the **Site Master** is cycled on/off, the memory location increment resets to the lowest memory location (1).

SAVE Saves the current system setup to 1 of 6 internal non-volatile memory locations. When the key is pressed, "Save Setup:" appears on the display. Select an appropriate number using the Up/Down Arrow key and press the ENTER key to implement.

**CAUTION:** The selected memory location will be overwritten by the SAVE SETUP operation. No warning is given.

#### **Chapter 2 Functions and Operations**

| START<br>CAL | Opens a calibration menu. Use the Up/Down Arrow<br>key and ENTER key to select either COAX or<br>WAVEGUIDE calibration. Then select the desired<br>setup configuration from the next menu screen. |
|--------------|----------------------------------------------------------------------------------------------------|
|              | For Coax Calibration, follow the text in the message area that instructs you to do the following:                                                                                                 |
|              | <ul> <li>Connect OPEN, Press ENTER.</li> <li>The Site Master will measure the calibration</li> <li>"open" that you must attach to the end of the test port .</li> </ul>                           |
|              | <ul> <li>Connect SHORT, Press ENTER</li> <li>The Site Master will measure the calibration</li> <li>"short" that you must attach to the end of the test port.</li> </ul>                           |
|              | <ul> <li>Connect LOAD, Press ENTER<br/>The Site Master then measures the 50Ω termina-<br/>tion (load) that you must attach to the end of the<br/>test port.</li> </ul>                            |
|              | For Waveguide Calibration, follow the text in the message area that instructs you to do the following:                                                                                            |
|              | <ul> <li>Connect 1/8 OFFSET, Press ENTER</li> <li>The Site Master will measure the calibration</li> <li>"short" that you must attach to the end of the test port or waveguide adapter.</li> </ul> |
|              | <ul> <li>Connect 3/8 OFFSET, Press ENTER<br/>The Site Master will measure the calibration<br/>"short" that you must attach to the end of the test<br/>port or waveguide adapter.</li> </ul>       |
|              | <ul> <li>Connect LOAD, Press ENTER</li> <li>The Site Master will measure the 50Ω termination (load) that you must attach to the end of the test port or waveguide adapter.</li> </ul>             |

#### **Chapter 2** Functions and Operations

#### NOTE:

The combined measurements of an open, a short, and a known-impedance load in coax calibration and of known-offset shorts and known-impedance load in waveguide calibration normalizes the measurement system, to account for uncertainties introduced by measurement-system components (e.g., cables, connectors, etc.).

# Up/Down Increments or decrements a parameter value. Arrow Key

#### NOTE:

At turn on, before any other keys are pressed, the Up/Down Arrow Key may be used to adjust display contrast.

# Soft Keys

Each of the soft keys has a corresponding soft key label area on the display. The label identifies the function of the soft key for the current menu selection.

Figure 2-3 shows the menu structure, the soft key labels for each menu selection, and the page where a description of the menu can be found.

| MAIN MENU                                                                                  |                     |                               |      |  |  |
|--------------------------------------------------------------------------------------------|---------------------|-------------------------------|------|--|--|
|                                                                                            |                     |                               |      |  |  |
| MODE MENU FREQ MENU SCALE MENU OPTION MENU<br>- FREQ<br>- DTF<br>- TUNE<br>- POWER MONITOR |                     |                               |      |  |  |
| MODE                                                                                       | MENU TITLE          | SOFT KEY LABELS               | PAGE |  |  |
| FREQ                                                                                       | MAIN MENU           | MODE FREQ SCALE OPT           | 2-8  |  |  |
|                                                                                            | FREQUENCY MENU      | F1 F2 MAIN                    | 2-10 |  |  |
|                                                                                            | SCALE MENU          |                               | 2-11 |  |  |
|                                                                                            | OPTION MENU         | B1 B2 B3 B4 MORE              | 2-12 |  |  |
|                                                                                            | OPTION SUB MENU     | B5 B6 B7 B8 MAIN              | 2-13 |  |  |
| DTF                                                                                        | MAIN MENU           | MODE DIST SCALE OPT           | 2-9  |  |  |
|                                                                                            | DISTANCE MENU       | D1 D2 DTF AID MORE            | 2-14 |  |  |
|                                                                                            | DISTANCE SUB MENU 1 |                               | 2-15 |  |  |
|                                                                                            | DISTANCE SUB MENU 2 | LOSS CUTOFF WAVE G WINDW MAIN | 2-16 |  |  |
|                                                                                            | SCALE MENU          |                               | 2-11 |  |  |
|                                                                                            | OPTION MENU         | B1 B2 B3 B4 MORE              | 2-12 |  |  |
|                                                                                            | OPTION SUB MENU     | B5 B6 B7 B8 MAIN              | 2-13 |  |  |
| TUNE                                                                                       | MAIN MENU           |                               | 2-23 |  |  |
| POWER<br>MONITOR                                                                           | MAIN MENU           | UNITS REL OFFSET ZERO MAIN    | 2-24 |  |  |

Figure 2-3. Site Master Menu Structure

Chapter 2 Functions and Operations

**Main Menu** At turn on, the Main Menu soft keys, below, are displayed, and the Marker status is shown in the message area.

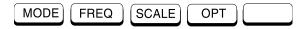

These soft keys provide the following menu selections:

- MODE Selects the type of measurement. Use the Up/Down Arrow key and ENTER key to select the type of measurement in the FREQ, DTF, POWER MONITOR, and TUNE measurement modes.
- □ FREQ Selects the Frequency Menu, described on page 2-12.
- SCALE —Selects the Scale Menu, described on page 2-13.
- □ OPT Selects the Option Menu, described on page 2-14.

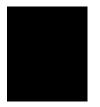

**DTF** When the DTF measurement mode is selected, the Main Menu Main Menu soft keys, below, are displayed, and the Marker status is shown in the message area.

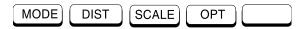

These soft keys provide the following menu selections:

- MODE Selects the type of measurement. Use the Up/Down Arrow key and ENTER key to select the type of measurement in the FREQ, DTF, POWER MONITOR, and TUNE measurement modes.
- DIST Selects the Distance Menu, described on page 2-16.
- SCALE Selects the Scale Menu, described on page 2-13.
- □ OPT Selects the Option Menu, described on page 2-14.

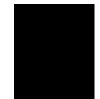

Chapter 2 Functions and Operations

| Frequency | Provides for setting sweep frequency end-points. Se- |  |
|-----------|------------------------------------------------------|--|
| Menu      | lected frequency values may be changed using th      |  |
| (FREQ)    | keypad or Up/Down Arrow key. All frequency en-       |  |
|           | tries are in GHz.                                    |  |

Choosing FREQ causes the soft keys, below, to be displayed and the corresponding values to be shown in the message area.

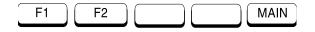

- F1 Opens the F1 parameter for data entry. This is the start value for the frequency sweep. Press
   ENTER when data entry is complete.
- □ F2 Opens the F2 parameter for data entry. This is the stop value for the frequency sweep. Press ENTER when data entry is complete.
- □ MAIN Returns to the Main Menu.

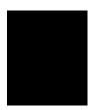

Scale Menu Provides for changing the display scale. Selected values may be changed using the keypad or Up/Down Arrow key.

Choosing SCALE causes the soft keys, below, to be displayed and the corresponding values to be shown in the message area.

Pressing the LIMIT key on the keypad will also call up this menu.

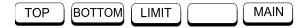

- □ TOP Opens the TOP parameter for data entry and provides for setting the top scale value. Press ENTER when data entry is complete.
- BOTTOM Opens the BOTTOM parameter for data entry and provides for setting the bottom scale value. Press ENTER when data entry is complete.
- LIMIT Turns Limit OFF, if currently ON. If Limit is currently OFF, turns it ON and opens the Limit parameter for data entry. Press ENTER when data entry is complete.
- □ MAIN Returns to the Main Menu.

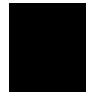

Chapter 2 Functions and Operations

| Option | Provides for selecting Site Master options.          |
|--------|------------------------------------------------------|
| Menu   |                                                      |
| (OPT)  | Choosing OPT causes the soft keys, below, to be dis- |
|        | played and the corresponding values to be shown in   |
|        | the message area.                                    |

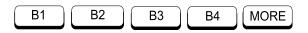

- B1 MATH Opens a menu of trace math operation modes; OFF, TRACE - MEMORY. Use the Up/Down Arrow key and ENTER key to make a selection. (Not available in TUNE mode.)
- B2 LIMIT BEEP ON/OFF Toggles the limit beeping sound on or off. When on, the Site Master sounds a beep when the measured value is above the limit line.
- B3 KEYBD LOCK ON/OFF Toggles the keyboard locking feature on or off. When on, the keyboard (except for the keys listed below) is locked to prevent inadvertent data entry.

When locked, pressing any key (except ON/OFF, RUN/HOLD, MORE, MAIN, OPT, and B3) will cause the lock-out symbol (Table 2-1, page 2-53) to display along the left edge of the LCD and an error beep to sound.

- B4 SINGLE SWP ON/ OFF Toggles the single sweep function on or off. When on, the Site Master will have to be manually triggered using the RUN/HOLD key on the keypad for each sweep.
- MORE Selects the Option Sub-Menu, described below.

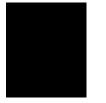

#### Option Sub-Menu

Provides for selecting additional **Site Master** options.

Choosing MORE causes the soft keys, below, to be displayed and the corresponding values to be shown in the message area.

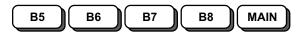

- □ B5 UNITS Toggles between ENGLISH and METRIC units.
- □ B6 FIXED CW Toggles the FIXED CW function on or off.
- B7 PRINTER Displays a menu of supported printers—None, Seiko DPU-414, and HP Deskjet 340. Use the Up/Down Arrow key and ENTER key to make the selection.
- B8 CONTRAST Enables adjustment of the LCD contrast. Use the Up/Down Arrow key and ENTER key to set the contrast.
- □ MAIN Returns to the Main Menu.

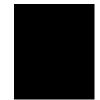

**Chapter 2** Functions and Operations

| Distance | Provides for setting Distance to Fault parameters.     |  |
|----------|--------------------------------------------------------|--|
| Menu     | Selected distance values may be changed using the      |  |
| (DIST)   | keypad or Up/Down Arrow key. Entry can be in feet      |  |
|          | or meters, depending on the setting of the B5 soft key |  |
|          | in the Option Sub-Menu (page 2-15).                    |  |

Choosing DIST causes the soft keys, below, to be displayed and the corresponding values to be shown in the message area.

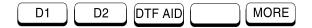

- D1 Opens the start distance (D1) parameter for data entry. This is the start value for the distance range. Press ENTER when data entry is complete.
- D2 Opens the end distance (D2) parameter for data entry. This is the end value for the distance range. Press ENTER when data entry is complete.
- DTF AID Provides interactive help to optimize DTF set up parameters. User is prompted for system parameter values of maximum distance, center frequency, cable or waveguide type, or propagation velocity or group velocity. Frequency parameters are then calculated to optimize both range and resolution.
- MORE For coaxial cable, selects the Distance Sub-Menu 1, described on page 2-15. For waveguide, selects the Distance Sub-Menu 2, described on page 2-16.

NOTE: Refer to Appendix A for coaxial cable and waveguide technical data.

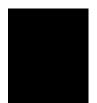

Distance Provides for setting the cable loss and relative propa Sub-Menu 1 gation velocity of the coaxial cable. Selected values may be changed using the keypad or Up/Down Arrow key.

Choosing MORE causes the soft keys, below, to be displayed and the corresponding values to be shown in the message area.

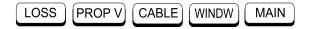

- LOSS Opens the Cable Loss parameter for data entry. Enter the loss per foot (or meter) for the type of transmission line being tested. Press ENTER when data entry is complete. (Range is 0.000 to 5.000 dB/m)
- PROP V (relative propagation velocity) Opens the Propagation Velocity parameter for data entry. Enter the propagation velocity for the type of transmission line being tested. Press ENTER when data entry is complete. (Range is 0.010 to 1.000)
- CABLE Opens a menu of common coaxial cables. Use the Up/Down Arrow key and ENTER key to make a selection. This feature is provided as a rapid means of setting both cable loss and propagation velocity.
- WINDW Opens a menu of FFT windowing types for the DTF calculation. Use the Up/Down Arrow key and ENTER key to make a selection.
- □ MAIN Returns to the Main Menu.

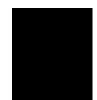

Chapter 2 Functions and Operations

Distance Provides for setting waveguide loss and cutoff fre-Sub-Menu 2 quency of the waveguide. Selected values may be changed using the keypad or Up/Down Arrow key.

Choosing MORE causes the soft keys, below, to be displayed and the corresponding values to be shown in the message area.

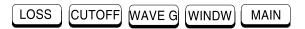

- LOSS Opens the Waveguide Loss parameter for data entry. Enter the loss per foot (or meter) for the type of waveguide being tested. Press ENTER when data entry is complete. (Range is 0.000 to 5.000 dB/m)
- CUTOFF Opens the Cutoff Frequency parameter for data entry. Enter the cutoff frequency for the type of waveguide being tested. Press ENTER when data entry is complete.
- WAVE G Opens a menu of common waveguides. Use the Up/Down Arrow key and ENTER key to make a selection. This feature is provided as a rapid means of setting both waveguide loss and cutoff frequency.
- WINDW Opens a menu of FFT windowing types for DTF calculation. Use the Up/Down Arrow key and ENTER key to make a selection.
- □ MAIN Returns to the Main Menu.

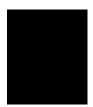

NOTE: Using Windowing

The theoretical requirement for inverse FFT is for the data to extend from zero frequency to infinity. Side lobes appear around a discontinuity due to the fact that the spectrum is cut off at a finite frequency. Windowing reduces the side lobes by smoothing out the sharp transitions at the beginning and end of the frequency sweep. As the side lobes are reduced the main lobe widens thereby reducing the resolution.

In situations where there may be a small discontinuity close to a large one, side lobe reduction Windowing should be used. When distance resolution is critical Windowing can be reduced. The types of Windowing in order of increasing side lobe reduction are: rectangular, nominal side lobe, low side lobe, minimum side lobe. Figures 2-4 thru 2-7, on pages 2-18 and 2-19, are examples of the types of Windowing.

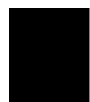

Chapter 2 Functions and Operations

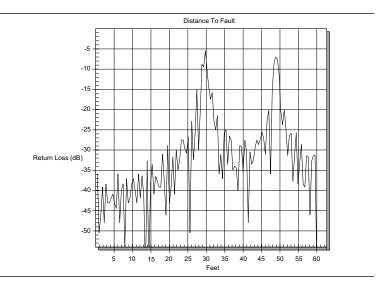

Figure 2-4. Rectangular Windowing Example

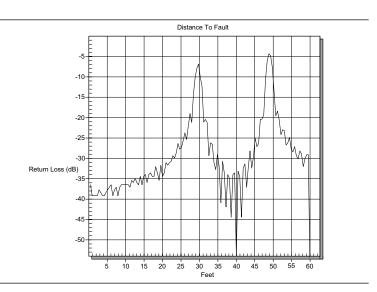

Figure 2-5. Nominal Side Lobe Windowing Example

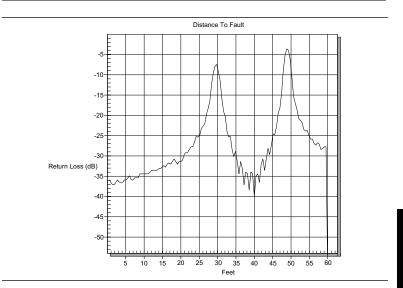

**Chapter 2 Functions and Operations** 

Figure 2-6. Low Side Lobe Windowing Example

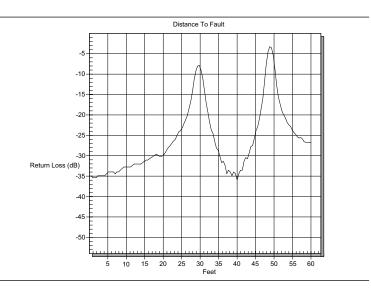

Figure 2-7. Minimum Side Lobe Windowing Example

Chapter 2 Functions and Operations

| Markers | Provides for setting marker values. Selected fre- |
|---------|---------------------------------------------------|
| Menu    | quency marker or distance marker values may be    |
| (MKRS)  | changed using the keypad or Up/Down Arrow key.    |

Pressing the MARKER key causes the soft keys, below, to be displayed and the corresponding values to be shown in the message area.

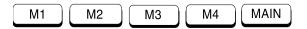

- M1 Selects the M1 marker parameter, displaying either frequency or distance and the corresponding SWR, RL, or CWL and opens the Markers 2nd Level Menu, described on page 2-23.
- M2 Selects the M2 marker parameter, displaying either frequency or distance and the corresponding SWR, RL, or CWL and opens the Markers 2nd Level Menu, described on page 2-23.
- M3 Selects the M3 marker parameter, displaying either frequency or distance and the corresponding SWR, RL, or CWL and opens the Markers 2nd Level Menu, described on page 2-23.
- M4 Selects the M4 marker parameter, displaying either frequency or distance and the corresponding SWR, RL, or CWL and opens the Markers 2nd Level Menu, described on page 2-23.
- □ MAIN Returns to the Main Menu.

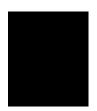

MarkersProvides for turning the selected marker on and offMenuand for setting marker values. Selected frequency(2nd Level)marker and distance marker values can be changed<br/>using the keypad or Up/Down Arrow key.

Choosing M1 causes the soft keys, below, to be displayed and the corresponding values to be shown in the message area.

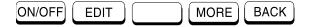

Choosing M2, M3, or M4 causes the soft keys, below, to be displayed and the corresponding values to be shown in the message area.

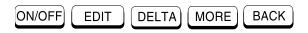

- □ ON/OFF Turns the selected marker on or off.
- EDIT Opens the selected marker parameter for data entry. Press ENTER when data entry is complete.
- DELTA Displays delta SWR, RL, or CWL as well as delta frequency or distance for the selected marker with respect to the M1 marker.
- □ MORE Selects the Markers 3rd Level Menu, described on page 2-24.
- □ BACK Returns to Main Markers Menu.

Chapter 2 Functions and Operations

MarkersProvides selections for placing the selected marker at<br/>the frequency or distance with the maximum or mini-<br/>mum SWR, RL or CWL.

Choosing MORE causes the soft keys, below, to be displayed and the corresponding values to be shown in the message area.

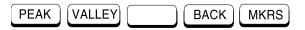

- □ PEAK Places the selected marker at the frequency or distance with the maximum SWR, RL, or CWL.
- □ VALLEY Places the selected marker at the frequency or distance with the minimum SWR, RL, or CWL.
- □ BACK Returns to the Markers 2nd Level Menu.
- □ MKRS Returns to the Main Markers Menu.

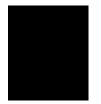

- **Tune Menu** Tune mode allows for field testing of waveguide flange and other system components. The rapid one second sweeps allow easy adjustment of tunable BPF filters and waveguide adapters.
  - □ TUNE SWR—Provides rapid SWR measurement.
  - □ TUNE RETURN LOSS—Provides rapid Return Loss measurement.

Tune mode is intended to be used as a quick alignment and evaluation where absolute accuracy is not critical.

The following functions do not operate in Tune mode:

SAVE DISPLAY SAVE SETUP TRACE - MATH.

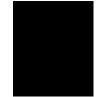

Chapter 2 Functions and Operations

| Power     | When the Power Monitor measurement mode is se-           |
|-----------|----------------------------------------------------------|
| Monitor   | lected, the Main Menu soft keys, below, are dis-         |
| Main Menu | played, and the units, relative, offset, and zero adjust |
|           | status are shown in the message area.                    |

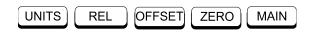

- □ UNITS Toggles between dBm and Watts.
- REL Turns relative mode OFF, if currently ON. If relative mode is currently OFF, turns it ON and causes the power level to be measured and saved as the base level. Subsequent measurements are then displayed relative to this saved value. With units of dBm, relative mode displays dBr; with units of Watts, relative mode displays % (percent).
- OFFSET Turns Offset OFF, if currently ON. If Offset is currently OFF, turns it ON and opens the Offset parameter for data entry. Press ENTER when data entry is complete. Offset is the attenuation (in dB) inserted in the line between the DUT and the RF detector. The attenuation is added to the measured input level prior to display.
- ZERO Turns Zero OFF, if currently ON. If Zero is currently OFF, turns it ON and initiates collection of a series of power level samples, which are averaged and saved. This saved value is then subtracted from subsequent measurements prior to display.
- □ MAIN Returns to the Main Menu.

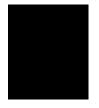

# Determining Remaining Battery Life

When the AC-DC adapter is disengaged from the Site Master, a battery indicator symbol is continuously displayed at the top-right corner of the display (Figure 2-8). A totally black bar indicates a fully charged battery.

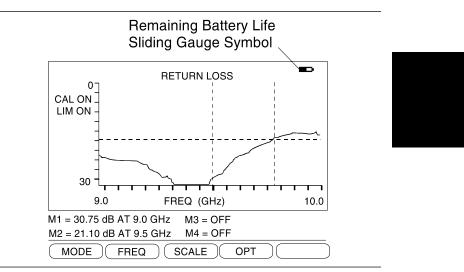

Figure 2-8. Battery Monitor

# Printing

Printing is accomplished with either of two printers: the Seiko DPU-414 thermal printer or the Hewlett Packard DeskJet 340 ink jet printer. Figure 2-9 shows a setup diagram for these two printers. Refer to the printer manual for setup details.

## **Printer Switch Settings**

Set the switches, SW1, SW2, and SW3, on the Seiko DPU-414 thermal printer as follows:

| Switch | <u>1</u> | <u>2</u> | <u>3</u> | <u>4</u> | <u>5</u> | <u>6</u> | <u>7</u> | <u>8</u> |
|--------|----------|----------|----------|----------|----------|----------|----------|----------|
| SW1    | OFF      | ON       | ON       | ON       | ON       | OFF      | ON       | ON       |
| SW2    | ON       | ON       | ON       | ON       | ON       | ON       | ON       | OFF      |
| SW3    | ON       | ON       | ON       | OFF      | OFF      | ON       | ON       | ON       |
|        |          |          |          |          |          |          |          |          |

Set the switches on the serial-to-parallel interface cable to the HP Deskjet 340 ink jet printer as follows:

| <u>SW1</u> | SW2 | SW3 | SW4 | SW5 | SW6 | SW7 | <u>SW8</u> |
|------------|-----|-----|-----|-----|-----|-----|------------|
| OFF        | ON  | OFF | OFF | OFF | OFF | OFF | OFF        |

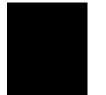

## **Printing a Screen**

- **Step 1.** Connect the printer as shown in Figure 2-9.
- **Step 2.** Obtain a SWR, RL, CWL, or Distance-to-Fault measurement display.
- **Step 3.** Select the printer using the **B7** soft key from the Option Sub-Menu.
- **Step 4.** Press the **PRINT** key (Figure 2-1. page 2-0).

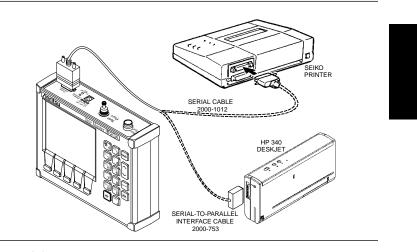

Figure 2-9. Printer Setup

# Symbols

Table 2-1 provides a listing of the symbols used as condition indicators on the LCD display.

Table 2-1. LCD Icon Symbols

| Icon       | Symbol                                                                                                    |  |  |
|------------|----------------------------------------------------------------------------------------------------|--|--|
| •          | <b>Site Master</b> is in Hold or Power Conservatio<br>mode. To resume sweeping, press the<br>RUN/HOLD key. After 10 minutes without a<br>key press, the <b>Site Master</b> will automatically<br>enter into its power conservation mode. |  |  |
|            | <b>Site Master</b> is in keypad lockout mode. To turn off keypad lockout, use the <b>B3</b> soft key (page 2-13).                                                                                                    |  |  |
|            | Lock fail indication. Check battery. (If <b>Site</b><br><b>Master</b> fails to lock with a fully charged bat-<br>tery, call your ANRITSU Service Center.)                                                                                |  |  |
|            | Processor timeout failure. Symbol appears at<br>the frequency that causes an input RF overload;<br>it then disappears as the sweep continues past<br>that point.                                                                         |  |  |
| <b>↓</b> C | When calibration is performed, the <b>Site Master</b> stores the ambient temperature. If the temperature drifts outside the specified range, this indicator will flash. A recalibration at the current temperature is recommended.       |  |  |
|            | Indicates the remaining charge on the battery.<br>The inner white rectangle grows longer as the<br>battery charge depletes.                                                                                                    |  |  |

## Self Test

At turn-on, the **Site Master** runs through a series of quick checks to ensure the system is functioning properly. Note that the battery voltage and temperature are displayed in the lower left corner below the self test message. If the battery is low, or if the ambient temperature is not within the specified operational range, Self Test will fail. If Self Test fails AND the battery is fully charged AND the **Site Master** is within the specified operating range, call your ANRITSU Service Center.

## **Error Codes**

## Self Test Errors

A listing of Self Test Error messages is given in Table 2-2.

## **Range Errors**

A listing of Range Error messages is given in Table 2-3.

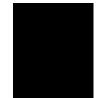

| Table 2-2. | Self Test Error Messages |
|------------|--------------------------|
|------------|--------------------------|

| Error Message         | Description                                                                                                    |
|-----------------------|----------------------------------------------------------------------------------------------------|
| BATTERY LOW           | Battery voltage is less than 12.5 volts.<br>Charge battery. If condition persists, call<br>your ANRITSU Service Center.                                                                 |
| EXTERNAL POWER<br>LOW | External supply voltage is less than 12.5 volts. Call your ANRITSU Service Center                                                                                                    |
| PLL FAILED            | Phase-locked loops failed to lock. Charge<br>battery. If condition persists with a fully<br>charged battery, call your ANRITSU Serv-<br>ice Center                                      |
| INTEGRATOR<br>FAILED  | Integration circuit could not charge to a<br>valid level. Charge battery. If condition per-<br>sists with a fully charged battery, call your<br>ANRITSU Service Center.                 |
| EEPROM R/W<br>FAILED  | Non-volatile memory system has failed.<br>Call your ANRITSU Service Center.                                                                                                    |
| OUT OF TEMP.<br>RANGE | Ambient temperature is not within the speci-<br>fied operating range. Return temperature to<br>specified operating range. If condition per-<br>sists, call your ANRITSU Service Center. |

**Note:** A list of ANRITSU service centers is provided in Table 1-2, page 1-10.

| Table 2-3. | Range Error Messages (1 of 2) |
|------------|-------------------------------|
|            |                               |

| Error Message Description                  |                                                                                                    |  |  |  |
|--------------------------------------------|----------------------------------------------------------------------------------------------------|--|--|--|
| RANGE ERROR:F1 ><br>F2                     | The start (F1) frequency is greater than the stop (F2) frequency.                                                                                                    |  |  |  |
| RANGE ERROR:D1 ><br>D2                     | The start (D1) distance is greater than the stop (D2) distance.                                                                                                    |  |  |  |
| RANGE ERROR:D2 ><br>DMax=xx.x ft (m)       | The stop distance (D2) exceeds the maximum unaliased range. This range is determined by the frequency span, number of points, and relative propagation velocity or group velocity:<br><b>COAX:</b><br>Max Unaliased Range (meters) = $\frac{(1.5 \times 10^8)(128)(V_f)}{F2 - F1}$ |  |  |  |
|                                            | WAVEGUIDE:                                                                                                    |  |  |  |
|                                            | Max Unaliased Range (meters) = $\frac{(1.5 \times 10^8) (128) (V_g)}{F2 - F1}$                                                                                                    |  |  |  |
|                                            | Where: F1 is start frequency (in Hz)                                                                                                    |  |  |  |
|                                            | F2 is stop frequency (in Hz)                                                                                                    |  |  |  |
|                                            | Vf is relative propagation velocity<br>Vg is group velocity.Vg = $\sqrt{1 - \left(\frac{f_c}{f_l}\right)^2}$                                                                                                    |  |  |  |
|                                            | Vg is group velocity: $Vg = \sqrt{1 - \left(\frac{fc}{f^2}\right)^2}$                                                                                                    |  |  |  |
|                                            | fc is the waveguide cutoff frequency (Hz).                                                                                                    |  |  |  |
| RANGE ERROR:<br>TOP<=BOTTOM                | The SWR scale parameter top value is less than or equal to its bottom value.                                                                                                    |  |  |  |
| RANGE ERROR:<br>TOP>=BOTTOM                | The RL scale parameter top value is greater than or equal to its bottom value.                                                                                                    |  |  |  |
| CAL<br>INCOMPLETE                          | A complete open, short, and load calibration<br>or offset, short, and load calibration must be<br>performed before calibration can be turned<br>on.                                                                                                    |  |  |  |
| CAL VALID FROM:<br>xxxx.x to<br>xxxx.x MHz | The calibration was performed at a frequency range that is different from the current range.                                                                                                    |  |  |  |

Table 2-3.Range Error Messages (2 of 2)

| Error Message                                                   | Description                                                                                                    |  |  |
|-----------------------------------------------------------------|----------------------------------------------------------------------------------------------------|--|--|
| DIST REQUIRES<br>F1 < F2                                        | Valid distance to fault plots require a non-<br>zero frequency span.                                                                                    |  |  |
| DIST REQUIRES<br>CAL                                            | Distance-to-fault measurements do not provide usable data with CAL OFF.                                                                                 |  |  |
| NO STORED SWEEP<br>AT THIS LOCATION                             | Attempting to recall a display from a loca-<br>tion that has not been previously written to.<br>That is, the location does not contain stored<br>sweep. |  |  |
| USE OPTIONS<br>MENU TO<br>SELECT A PRINTER                      | Attempting to print a display with no printer selected. Select a printer, then retry.                                                                   |  |  |
| DISTANCE AND<br>COAX/WAVEGUIDE<br>LOSS MODE ARE<br>INCOMPATIBLE | DTF measurements only display RL or SWR versus distance.                                                                                                |  |  |
| CANNOT ZERO NO<br>DETECTOR<br>INSTALLED                         | Attempting to perform a Power Monitor zero adjust function with no RF detector connected to the <b>Site Master</b> .                                    |  |  |
| CANNOT ZERO<br>INPUT SIGNAL TOO<br>HIGH                         | Attempting to perform a Power Monitor zero adjust function with an input of greater than -20 dBm.                                                       |  |  |
| POWER MONITOR<br>OPTION NOT<br>INSTALLED                        | Attempting to enter Power Monitor mode with no option 5 installed.                                                                                      |  |  |

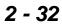

# **Replacing the Battery**

Replacing the battery is the only recommended field-level maintenance action. If your battery fails, contact your ANRITSU Sales Office or Service Center. Table 1-2, on page 1-10, provides a listing of current service centers.

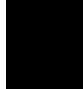

# Using the Soft Carrying Case

The soft carrying case has been designed such that the strap can be unsnapped to allow the case to be easily oriented horizontally; thus allowing the **Site Master** controls to be more easily accessed (Figure 2-10).

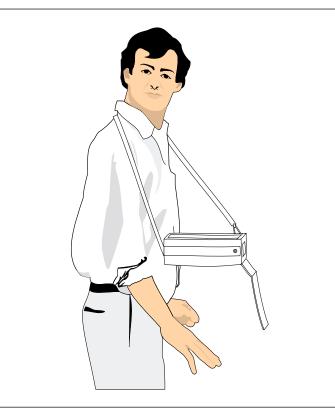

Figure 2-10. Using Soft Carrying Case

# Chapter 3 Measurements

# Introduction

This chapter provides a description of the Site Master measurement functions and examples of frequency domain, distance domain, and power monitor measurements.

# **Measurement Functions**

Site Master operation is divided into common operating procedures and three measurement modes: frequency domain, distance domain, and power monitor.

- The common operating procedures consist of calibration, saving and recalling test setups, and saving and recalling displays. Use of other common operating functions, such as markers, scaling, and limit lines, are explained in the measurement examples.
- Frequency domain measurements consist of Return Loss (RL), Standing Wave Ratio (SWR), and Cable/Waveguide Loss (CWL) made over a selectable frequency range. SWR and RL characterize the magnitude of reflections present in a device or transmission line. CWL measurements display the insertion loss of a transmission line over frequency. Tune provides quick measurements of bandpass filters and wave guide adapters in SWR and RL.
- Distance domain measurements—commonly known as distance-to-fault (DTF)—are made over a selectable distance range. They include RL or SWR, but they also return information that can help locate discontinuities in a transmission line. CWL cannot be measured in the distance domain.

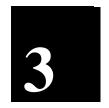

• Power monitor measurements can be either absolute or relative to some base power level, and can be displayed in either dBm or Watts. To allow measurement and display of power levels above the unit's specified input, the user may attenuate the signal and enter the corresponding offset. The offset is added to the measured input power prior to display. Finally, a zero adjust function is provided to allow subtraction of an inherent "noise" level prior to display.

**CAUTION:** The measurement system MUST be calibrated at the ambient temperature prior to making a measurement. You must calibrate when the setup frequency is changed. Calibrations are stored with each of the six setups.

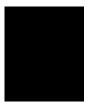

It is recommended that open, short, load calibration or offset shorts, and load calibration be performed on the Site Master prior to measurements. This gives confidence to the operator that the measurement performed is accurate and system uncertainties have been minimized.

## **Common Operating Procedures**

The following procedures are necessary to make valid measurements or to save and recall setups or displays.

## **Power On Procedure**

The Site Master is designed specifically for field environments and applications requiring mobility. As such, it is a lightweight, handheld, battery operated unit which can be easily carried to any location, and is capable of up to two hours of continuous operation from a fully charged battery. Built-in energy conservation features allow battery life to be extended over an eight-hour workday. The Site Master can also be powered by a 12.5 Vdc external source. The external source can be either the Anritsu AC-DC Adapter (P/N 40-115) or 12.5 Vdc Automotive Cigarette Lighter Adapter (P/N 806-62) provided.

#### **Step 1.** Press the **ON/OFF** key.

The Site Master takes about five seconds to perform a series of self-diagnostic and adjustment routines. At completion, the screen displays the Anritsu logo, the model number, and the version of firmware installed.

Step 2. Press ENTER to continue, or wait for one minute.

The Site Master is now ready for operation.

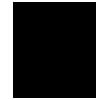

## **Calibration Procedure**

The following procedure provides the steps necessary to perform an Open-Short-Load (OSL) calibration for coax cables and Offset Shorts-Load calibration for waveguides.

- **Step 1.** Press the **MODE** soft key.
- Step 2. Use the Up/Down arrow key to scroll to FREQ SWR or RETURN LOSS.
- **Step 3.** Press the **ENTER** key to select the SWR or Return Loss measurement mode (Figure 3-1).

| MEASUR | REMENT MODE         |
|--------|---------------------|
| FREQ - | SWR                 |
|        | RETURN LOSS         |
|        | COAX/WAVEGUIDE LOSS |
| DTF -  | SWR                 |
|        | RETURN LOSS         |
| POWER  | MONITOR             |
| TUNE - | SWR                 |
|        | RETURN LOSS         |

Figure 3-1. Mode Selection Box showing FREQ - RETURN LOSS selection

## Selecting the Frequency Range

The following procedure selects the frequency range for the calibration.

- **Step 4.** Press the **FREQ** soft key.
- **Step 5.** Press the **F1** soft key.
- **Step 6.** Enter 3, ., 3 or a user-defined start frequency using the key pad or the Up/Down arrow key.
- **Step 7.** Press **ENTER** to set F1 to 3.300 GHz or the user-defined start frequency.
- **Step 8.** Press the **F2** soft key.

- **Step 9.** Enter 2, 0 or a user-defined stop frequency using the keypad or the Up/Down arrow key.
- **Step 10.** Press **ENTER** to set F2 to 20.000 GHz or the user-defined stop frequency.
- **Step 11.** Check that the scale in the display area indicates the new frequency start and stop values (F1 = 3.300 GHz, F2 = 20.000 GHz for example).

## **Performing a Calibration**

To perform a measurement calibration:

- Step 12. Press the START CAL key.
- **Step 13.** Select either **TYPE = WAVEGUIDE** or **TYPE = COAX** calibration and press **ENTER**.
- **Step 14.** If **WAVEGUIDE** is selected, select the **FLANGE** type from the list provided.

If **COAX** is selected, select the **DUT CONN TYPE** from the list provided, and press **ENTER**.

- Step 15. Select EXIT START CALIBRATION from the menu and press ENTER.
- **Step 16.** If **WAVEGUIDE** is selected, follow the instructions in the message area and connect the 1/8 offset, 3/8 offset, and load when prompted. Refer to Figure 3-2.
- Step 17. If COAX is selected, follow the instructions in the message area and connect the open, short, and load when prompted. Connect the k to n-type adapter as needed for your particular configuration. Refer to Figure 3-3. Figures 3-4 and 3-5 show a typical response after calibration with the load still attached to the test port.

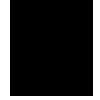

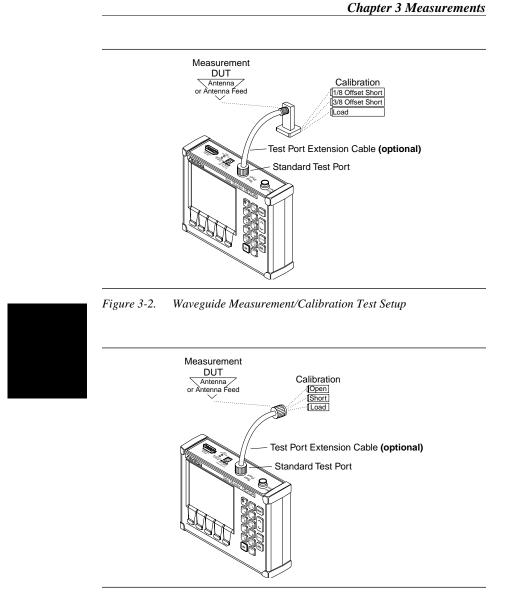

Figure 3-3. Coax Measurement/Calibration Test Setup

**Chapter 3 Measurements** 

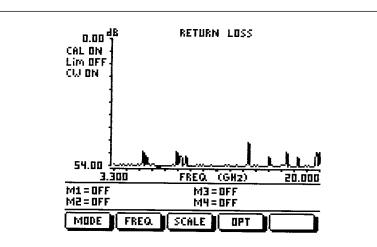

Figure 3-4. Return Loss Measurement Mode Calibration Results

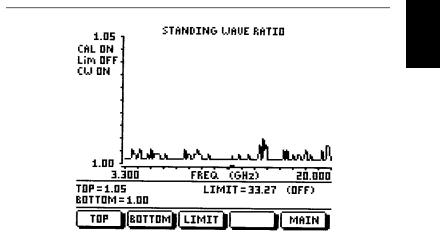

Figure 3-5. SWR Measurement Mode Calibration Results

#### NOTES:

For best calibration results—compensation for all measurement system uncertainties—ensure that the Open/Short/Load (Short 1/Short 2/Load for waveguide) is at the end of the test port or optional extension cable or at the coax-to-waveguide adapter; this is the same point that you will connect the antenna or device to be tested.

For best results, use a phase stable Test Port Extension Cable (see Optional Accessories). If you use a typical laboratory cable to extend the Site Master test port to the device under test, cable bending subsequent to the Open/Short/Load calibration will cause uncompensated phase reflections inside the cable. Cables which are not phase stable may cause measurement errors that are more pronounced as the test frequency increases.

For optimum calibration, Anritsu recommends using precision calibration components.

## Saving a Setup

To save a setup to the non-volatile memory:

- **Step 1.** Press the **SAVE SETUP** key.
- **Step 2.** Use the Up/Down arrow key to select the location (1-6).
- **Step 3.** Press **ENTER** to save the current setup in the selected location.

## **Recalling a Setup**

To recall a previously saved setup:

- Step 1. Press the RECALL SETUP key.
- **Step 2.** Use the Up/Down arrow key to select the location (1-6).
- **Step 3.** Press **ENTER** to recall the selected setup.

## Saving a Display

To save a display to memory:

- Step 1. Press the SAVE DISPLAY key. The next available memory location will display. Press ENTER to accept the location indicated, or use the keypad or the Up/Down arrow key to enter a location number (1-70), then press ENTER.
- **Step 2.** Enter the current time in *HHMM* format and press **ENTER**.
- **Step 3.** Enter the current date in *DDMMYY* format and press **ENTER**.
- Step 4. Enter an 8-digit reference designator and press ENTER.

## **Recalling a Display**

To recall a previously stored display:

- Step 1. Press the RECALL DISPLAY key.
- **Step 2.** Use the keypad or the Up/Down arrow key to enter a location number (1-70), then press **ENTER**.

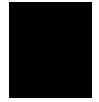

# Return Loss (SWR) and Coax/Waveguide Loss Measurement

The following frequency domain measurement is an example of a Return Loss (or Standing Wave Ratio) and Coax/Waveguide Loss measurement made over a selectable frequency range using the test port cable as the device under test (DUT).

## **Required Equipment**

- Site Master Model S820A
- Precision Open/Short, Anritsu 22K50
- Precision Load, Anritsu 28K50
- Test Port Extension Cable, Anritsu 15KKF50-1.5A

## **Device-Under-Test Specification**

| Туре         | Typical Loss @ 1.5m                | Vg   |
|--------------|------------------------------------|------|
| 15KKF50-1.5A | 1.9 dB @ 17 GHz<br>2.3 dB @ 20 GHz | 0.85 |

## Selecting the Measurement Mode

- Step 1. Press the ON/OFF key on the Site Master.
- **Step 2.** Press the **MODE** soft key.
- Step 3. Use the Up/Down arrow key to scroll to FREQ-SWR or FREQ-RETURN LOSS.
- **Step 4.** Press the **ENTER** key to select Frequency SWR or Return Loss measurement mode (Figure 3-1).

## Selecting the Frequency Range

To select the Frequency Range for the measurement:

**Step 5.** Press the **FREQ** soft key.

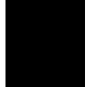

**Chapter 3 Measurements** 

| Step 6.  | Press the <b>F1</b> soft key.                                                                                                    |
|----------|----------------------------------------------------------------------------------------------------|
| Step 7.  | Enter 1, 7 using the key pad or the Up/Down arrow key.                                                                                  |
| Step 8.  | Press ENTER to set F1 to 17 GHz.                                                                                                    |
| Step 9.  | Press the <b>F2</b> soft key.                                                                                                    |
| Step 10. | Enter 2, 0 using the keypad or the Up/Down arrow key.                                                                                   |
| Step 11. | Press ENTER to set F2 to 20 GHz.                                                                                                    |
| Step 12. | Check that the FREQ (GHz) scale in the display area<br>indicates the new frequency start and stop values<br>(F1 = 17 GHz, F2 = 20 GHz). |

## **Performing a Calibration**

To perform a measurement calibration:

- **Step 13.** Press the **START CAL** key.
- **Step 14.** Select **TYPE = COAX** calibration and press **ENTER**.
- **Step 15.** Select the **DUT CONN TYPE = K MALE** and press **ENTER**.
- Step 16. Select EXIT START CALIBRATION from the menu and press ENTER.
- **Step 17.** Follow the instructions in the message area and connect the open, short, and load when prompted.

## **Return Loss (SWR) Measurement**

The following determines the quality of the DUT (cable).

- **Step 18.** Disconnect the load and connect the test port extension cable to the Site Master test port.
- **Step 19.** Connect the load to the open end of the test port extension cable as shown in Figure 3-6.

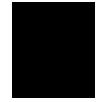

**Chapter 3 Measurements** 

**Step 20.** Observe the display measurement. Figures 3-7 and 3-8 show the typical Return Loss and SWR measurement results. (Note that markers and limit lines are activated in the example displays.)

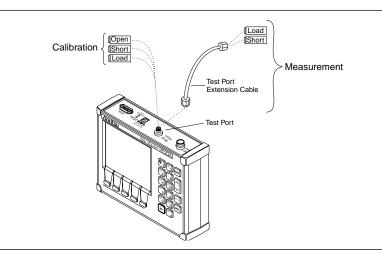

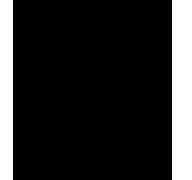

Figure 3-6. Calibration Measurement Setup

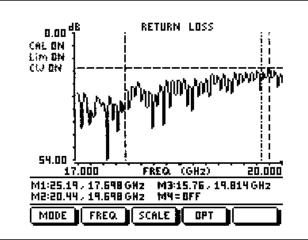

Figure 3-7. Cable Return Loss Measurement Results

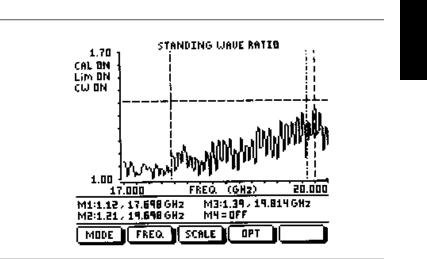

Figure 3-8. Cable SWR Measurement Results

## Setting the Display Scale and the Limit Line

The display can be scaled using either of the following methods:

- Step 21. To automatically scale the display, press the AUTO SCALE key.
- Step 22. To manually scale the display, press the SCALE soft key from the Main Menu or the LIMIT key on the keypad.
- Step 23. In SWR mode, press the TOP soft key and enter 1, ., 7 using the keypad or the Up/Down arrow key (in Return Loss mode, enter 0). Press ENTER to set the top scale value.
- **Step 24.** In SWR mode, press the **BOTTOM** soft key and enter 1 using the keypad or the Up/Down arrow key (in r Return Loss mode, enter 5, 4). Press **ENTER** to set the bottom scale value.
- Step 25. Press the LIMIT softkey to edit the limit line values. Enter the value using the keypad or the Up/Down arrow key (for SWR, enter 1, ., 4, 3; for Return Loss, enter 1, 5). Press ENTER to set the Limit Line value.

### NOTE:

Pressing the LIMIT soft key toggles Limit Line on and off.

Step 26. OPTIONAL—Audible Alarm. From the Main menu, press the OPT soft key. Option soft key B2 toggles the limit beep on or off.

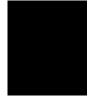

## **Adjusting Markers**

To set or adjust the four available markers:

- Step 27. Press the MARKER key on the keypad to display the Marker Menu.
- **Step 28.** Press the **M1** soft key to select the Marker 1 marker function. (The on/off soft key toggles the M1 marker function on and off.)
- Step 29. Press the EDIT soft key and use the keypad or the Up/Down arrow key to enter 1, 7, ., 7. Press ENTER to set M1 to 17.7 GHz.
- Step 30. Press the BACK softkey to return to the Markers Menu.
- Step 31. Press the M2 soft key to select the Marker 2 marker function.
- Step 32. Press the EDIT soft key and use the keypad or the Up/Down arrow key to enter 1, 9, ., 7. Press ENTER to set the M2 to 19.7 GHz.
- Step 33. Press the M3 soft key to select the Marker 3 marker function.
- **Step 34.** Press the **MORE** soft key and select **PEAK** to determine the worst SWR or Return Loss value between 17.0 and 20.0 GHz.
- **Step 35.** Press the **BACK** soft keys and the **MAIN** soft key to return to the Main Menu.

Figures 3-7 and 3-8 (page 3-13) show the typical Return Loss and SWR measurement results with Markers and Limit Line activated.

### NOTE:

Refer to page 3-8 for instructions on saving and recalling setups and displays.

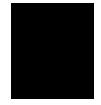

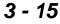

**Chapter 3 Measurements** 

## **Cable Loss Measurement**

The following describes the cable loss measurement using the one-port loss method. This method gives a quick and relatively accurate cable loss measurement without resorting to the two-port "thru" insertion loss method.

- **Step 36.** Press the **MODE** soft key.
- Step 37. Use the Up/Down arrow key to scroll to **FREQ-COAX/WAVEGUIDE**.
- **Step 38.** Press the **ENTER** key to select Coax/Waveguide loss measurement mode (Figure 3-1).
- **Step 39.** Disconnect the load from the end of the test port extension cable and replace it with the short termination.

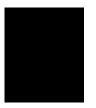

#### NOTE:

If CAL ON is not shown in the upper left of the display or return loss (SWR) measurement steps were not implemented, refer to the calibration procedure (page 3-11) to calibrate the unit before continuing.

## Setting the Display Scale and the Limit Line

- Step 40. To automatically scale the display, press the AUTO SCALE key.
- Step 41. To manually scale the display, press the SCALE soft key from the Main Menu or the LIMIT key on the keypad.
- Step 42. Press the TOP soft key and enter 0 using the keypad or the Up/Down arrow key. Press ENTER to set the top scale value.

Press the **BOTTOM** soft key and enter 3, ., 5 using the keypad or the Up/Down arrow key. Press **ENTER** to set the bottom scale value.

Chapter 3 Measurements

**Step 43.** Press the **LIMIT** softkey to edit the Limit Line value. Enter 2, ., 9 using the keypad or the Up/Down arrow key. Press **ENTER** to set the limit line value.

#### NOTE:

Pressing the LIMIT soft key will toggle the limit line on and off.

#### **Adjusting Markers**

- Step 44. Press the MARKER key on the keypad to display the Marker Menu.
- Step 45. Press the M1 soft key to select the Marker 1 marker function.
- Step 46. Press the EDIT soft key and use the keypad or the Up/Down arrow key to enter 1, 7. Press ENTER to set M1 to 17 GHz.

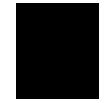

#### NOTE:

Pressing the on/off soft key toggles the M1 marker function on and off.

- Step 47. Press the BACK softkey to return to the Markers Menu.
- Step 48. Press the M2 soft key to select the Marker 2 marker function.
- Step 49. Press the EDIT soft key and use the keypad or the Up/Down arrow key to enter 2, 0. Press ENTER to set the M2 to 20 GHz.
- Step 50. Press the BACK softkey to return to the Markers Menu.

**Step 51.** Press the ON/OFF soft key to deactivate the Marker 3 marker function.

Figure 3-9 depicts the typical response of a one-port cable loss measurement.

#### NOTE:

Typical cable loss is the average between the adjacent peak and valley.

**Step 52.** Press the **BACK** soft keys and the **MAIN** soft key to return to the Main Menu.

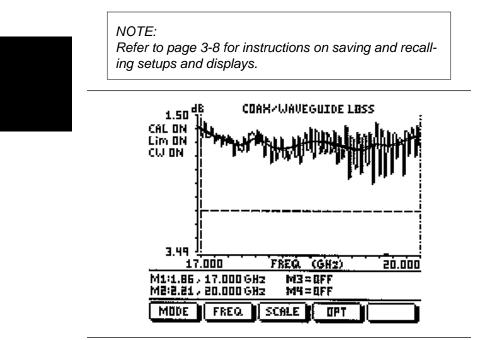

Figure 3-9. One-port Cable Loss Measurement Results

## **Making Distance-Domain Measurements**

Distance domain measurements—commonly known as distance-to-fault (DTF)—are made over a selectable distance range. The information can help locate discontinuities in a transmission line and determine the quality of the transmission line.

The following is an example of a DTF measurement with respect to return loss and SWR using the test port cable as the Device Under Test (DUT).

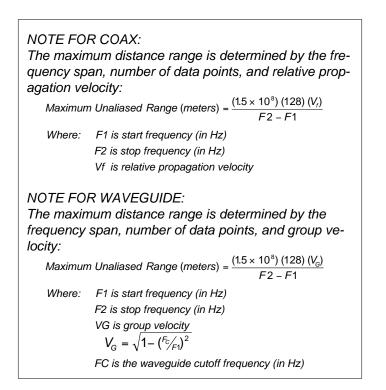

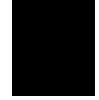

#### **Required Equipment**

- Site Master Model S820A
- Precision Open/Short, Anritsu 22K50
- Precision Load, Anritsu 28K50
- Test Port Extension Cable, Anritsu 15KKF50-1.5A

#### **Device-Under-Test Specification**

| Туре         | Typical Loss @ 1.5m | Vg   |
|--------------|---------------------|------|
| 15KKF50-1.5A | 1.9 dB @ 17 GHz     | 0.85 |
|              | 2.3 dB @ 20 GHz     |      |

#### Selecting the Measurement Mode

- Step 1. Press the ON/OFF key on the Site Master.
- **Step 2.** Press the **MODE** soft key.
- Step 3. Use the Up/Down arrow key to scroll to DTF-RETURN LOSS or DTF-SWR .
- Step 4. Press the ENTER key to select DTF-SWR or DTF-RETURN LOSS measurement mode (Figure 3-1).

#### **Selecting the Distance Parameters**

The DTF Parameters table will automatically display if calibration has not been done for the current display setup.

If calibration is current, press the **DIST** and the **DTF AID** soft keys to display the DTF Parameters table.

#### NOTE:

Select the units of measure (METRIC or ENGLISH) by pressing the **OPT - MORE - B5** softkeys. The following example procedure assumes metric measurements.

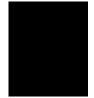

**Chapter 3 Measurements** 

- **Step 5.** Use the Up/Down arrow key to scroll to **MEDIA** and press **ENTER** to select **MEDIA=COAX**.
- Step 6. Use the Up/Down arrow key to scroll to PROP VEL. Press ENTER to edit propagation velocity and enter ., 8, 5 to set the propagation velocity to 0.85.

#### NOTE:

Propagation velocity and cable loss must be entered manually as the cable used is not in the cable list (i.e., **CABLE=NONE**). Propagation velocity and cable loss are automatically established if the cable type is selected from the cable list.

- Step 7. Use the Up/Down arrow key to scroll to CABLELOSS=. Press ENTER to edit the cable loss value and enter 0 to set the cable loss value to 0 dB/m.
- Step 8. Use the Up/Down arrow key to scroll to D2. PressENTER to edit the D2 value and enter 2 to set D2 to 2 meters.
- **Step 9.** Use the Up/Down arrow key to scroll to **CF**. Press **ENTER** to edit the center frequency value and enter 2, 0 to set the center frequency to 20 GHz.

#### NOTES:

CF is actually set at 16.509 GHz. Since CF is selected at the maximum frequency range, DTF AID optimizes the frequency span F1 and F2 to provide the best resolution and resets the CF to 16.509 GHz.

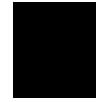

**Chapter 3 Measurements** 

#### NOTE:

Where **CAL ON** is indicated on the Site Master, pressing the **DIST** soft key will activate DTF measurement. However, distance resolution, cable or waveguide type has not been optimized. DTF measurement is valid for  $D2 \le D_{max}$  (as defined by F2 and F1). Where **CAL OFF** is indicated on the Site Master, the **CALIBRATION REQUIRED** menu (below) will appear.

#### **Performing a Calibration**

- Step 10. Select EXIT-START CALIBRATION and press ENTER to accept the changes in the DTF AID table and begin calibration.
- Step 11. Use the Up/Down arrow key to scroll to DUT CONN TYPE= and press ENTER. Use the Up/Down arrow key to scroll to K MALE and press ENTER.
- Step 12. Use the Up/Down arrow key to scroll to EXIT-START CALIBRATION and press ENTER to begin the calibration. Follow the instructions in the message area and connect the open, short, and load as directed.

### DTF Measurement (Determining the Length of the Cable)

- **Step 13.** Disconnect the Load and connect the test port extension cable to the Site Master test port.
- **Step 14.** Connect the Short to the open end of the test port extension cable.

#### Setting the Display Scale

**Step 15.** Press the **SCALE** key to call up the Scale Menu. *Optional:* Press the **AUTO SCALE** key to optimize the amplitude scale.

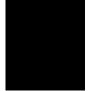

- **Step 16.** In SWR mode, press the **TOP** soft key and enter 4 using the keypad or Up/Down arrow key. (In Return Loss mode, enter 0.) Press **ENTER** to set the top scale value.
- **Step 17.** In SWR mode, press the **BOTTOM** soft key and enter 1 using the keypad or Up/Down arrow key. (In Return Loss mode, enter 5, 4.) Press **ENTER** to set the bottom scale value.

#### **Setting the Marker**

- **Step 18.** Press the **MARKER** key to call up the Markers menu.
- Step 19. Press the M1 soft key to select the M1 marker function. (Note: pressing the ON/OFF soft key activates or deactivates the M1 marker function.)
- **Step 20.** Press the **MORE** soft key, then the **PEAK** soft key to find the cable length.
- **Step 21.** Press the **MKRS** and **MAIN** soft keys to return to the main menu.

Figures 3-10 and 3-11 show the length of the cable in SWR and Return Loss modes.

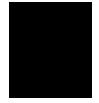

#### NOTE:

Refer to page 3-8 for instructions on saving and recalling setups and displays.

**Chapter 3 Measurements** 

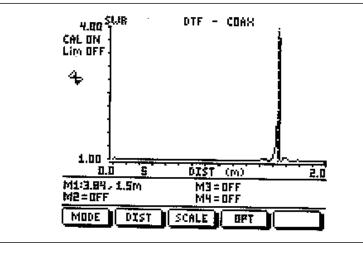

Figure 3-10. DTF-SWR Measurement Results (cable length)

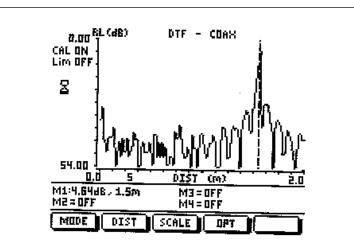

Figure 3-11. DTF-RETURN LOSS Measurement Results (cable length)

### DTF Measurement (Determining the quality of the cable)

#### NOTE:

If cable length measurement has not been done, calibration must be done before determining the quality of the cable (steps 1-14).

**Step 22.** Disconnect the Short and connect the Load to the test port extension cable.

#### Setting the Display Scale

- **Step 23.** Press the **SCALE** soft key to call up the Scale Menu. *Optional:* Press the **AUTO SCALE** key to optimize the amplitude scale.
- **Step 24.** In SWR mode, press the **TOP** soft key and enter 1, ., 1 using the keypad or Up/Down arrow key. (In Return Loss mode, enter 0.) Press **ENTER** to set the top scale value.
- **Step 25.** In SWR mode, press the **BOTTOM** soft key and enter 1 using the keypad or Up/Down arrow key. (In Return Loss mode, enter 5, 4.) Press **ENTER** to set the bottom scale value.

#### **Setting the Markers**

- **Step 26.** Press the **MARKER** key to call up the Markers menu.
- Step 27. Press the M2 soft key to select the M2 marker function. (Note: pressing the ON/OFF soft key activates or deactivates the M2 marker function.)
- Step 28. Press the MORE soft key and then the PEAK soft key to find the worst case Return Loss (or SWR) reading. (See Figures 3-12 and 3-13.)

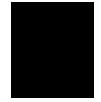

**Chapter 3 Measurements** 

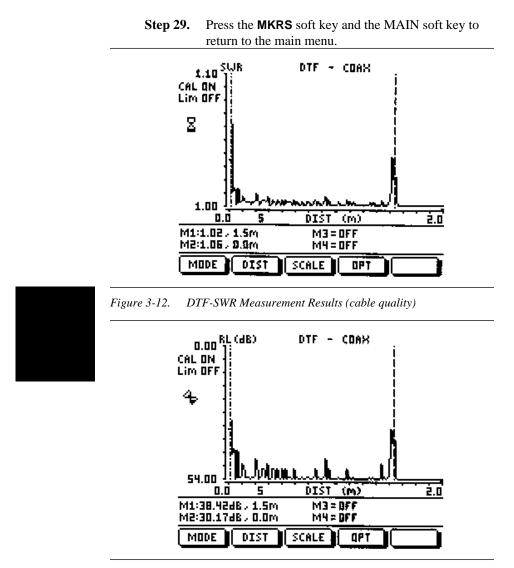

Figure 3-13. DTF-RETURN LOSS Measurement Results (cable quality)

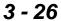

#### Chapter 3 Measurements

NOTE:

Refer to page 3-8 for instructions on saving and recalling setups and displays.

#### NOTES:

Changing D1, D2, Cable Type, Waveguide, Cutoff Frequency, Propagation Velocity, and Loss within the valid range will not invalidate the calibration. However; changing CF and/or D2 beyond its maximum calibrated range or changing media type will require a new calibration.

Press the **B5** soft key from the Option Sub-Menu to toggle between feet and meters. Values entered in either will freely convert to the other.

Loss and relative propagation velocity values for many common cable types and cutoff frequency and mid-band loss for many common waveguide types are listed in the tables in Appendix A.

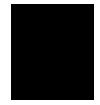

## **Tune Measurement Mode**

- Tune mode allows field adjustment of waveguide tunable connectors and other microwave components, such as tunable bandpass filters in the frequency domain measurement mode.
- Tune mode is intended to be used as a quick alignment and evaluation where accuracy is not critical.
- Tune mode can be used in uncalibrated or calibrated mode. In uncalibrated mode, the display shows the relative change between pre-tune and post-tune operation up to 15 dB dynamic range. In calibrated mode, the display shows the relative change and the measured value of the pre-tune and post-tune operation up to 40 dB dynamic range.
- The following functions do not operate in TUNE mode: SAVE DISPLAY SAVE SETUP TRACE MATH.

#### Procedure

- **Step 1.** Press the **MODE** soft key.
- Step 2. Use the Up/Down arrow key to scroll to TUNE SWR or RETURN LOSS.
- Step 3. Press the ENTER key to select the SWR or Return Loss measurement mode

#### Selecting the Frequency Range

The following procedure selects the frequency range for the Tune mode.

- **Step 4.** Press the **FREQ** soft key.
- Step 5. Press the F1 soft key.
- **Step 6.** Enter a user-defined start frequency using the key pad or the Up/Down arrow key.

Chapter 3 Measurements

- **Step 7.** Press **ENTER** to set F1 to the user-defined start frequency.
- **Step 8.** Press the **F2** soft key and enter the user-defined stop frequency.
- **Step 9.** Press **ENTER** to set F2 to the user-defined stop frequency.

#### NOTE:

Optionally, refer to Calibration procedure on page 3-4 to tune the DUT in calibrated mode.

**Step 10.** Tune the DUT while observing the relative change on the display.

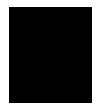

## **Making Power Measurements**

Power measurement is accomplished using an ANRITSU broadband (10 MHz to 20 GHz) RF detector, P/N 560-7N50B. The power monitor displays the measured power in dBm or Watts.

#### **Entering Power Monitor Mode**

- Step 1. Press the MODE soft key, from the Main Menu (page 2-8)
- **Step 2.** Select POWER MONITOR using the Up/Down Arrow key. Press ENTER when selection is complete.

#### Zeroing the Power Monitor

Step 3. With no power applied to the DUT, press the ZERO soft key from the Power Monitor menu (page 2-10). Wait a few seconds while the Site Master accumulates samples of the quiescent power level. When complete, ZERO ADJ: ON is displayed in the message area.

#### Measuring High Input Power Levels

- **Step 4.** Insert an attenuator between the DUT and the RF detector, sufficient to insure that the input power to the **Site Master** is no greater than 20 dBm.
- **Step 5.** Press the **OFFSET** soft key.
- **Step 6.** Enter the attenuation in dB using the keypad. Press ENTER to complete the entry. The message area will show OFFSET is ON along with the entered value in dB.

#### **Displaying Power in dBm and Watts**

Step 7. Press the UNITS soft key to display power in Watts.

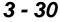

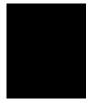

## **Displaying Relative Power**

- Step 8. With the desired base power level input to the Site Master, press the REL soft key. The message area will show REL: ON and the power reading will indicate 100%.
- **Step 9.** Press the **UNITS** soft key to display power in dBm. Since REL is ON, the power reading will be in dBr, relative to the base power level.

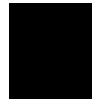

## 3 - 31/3-32

## Description

The **Site Master** Software Tools program provides the means for transferring the measured trace, along with any applied markers and/or a limit, to the screen of an MS-DOS based personal computer (PC) running Windows 95, Windows 98, or Windows NT.

## **Requirements**

The **Site Master** Software Tools program is a standard Windows program and will run on any computer that will run Windows 95/98/NT. Typically, this means having a PC with the following characteristics:

- Pentium<sup>™</sup> or better microprocessor (100 MHz or better, recommended)
- Windows 95/98/NT
- 32 MBytes of memory, minimum
- Approximately 15 MBytes of available hard disk space

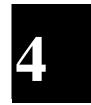

## **Communication Port Setting**

The **Site Master** Software Tools communicates with the **Site Master** through a standard COM port on the PC. It is important that your Windows COM port settings conform to the actual hardware settings.

Since various add-in devices such as sound cards, modems, and network cards use IRQ (Interrupts), it is possible that your computer has non-standard COM port settings. Please consult your computer vendor for COM port address and IRQ information.

#### Changing COM Port Settings–Windows 95/98/NT

Refer to Figure 4-1 while performing the following procedure.

- Step 1. Open the Windows Control Panel.
- Step 2. Double click on the SYSTEM icon. The System Properties window appears.
- Step 3. Select Device Manager. The Device List appears.
- **Step 4.** Double click on the item **Ports (COM & LPT)** in the device list.
- **Step 5.** Double click on the **Communications Port** you want to set. The Communications Port Properties window appears.

#### NOTE:

If Windows doesn't show any available COM Ports, consult your computer manufacturer.

**Step 6.** Choose **Port Settings**, then change to the following settings if necessary.

| Baud Rate:    | 9600 |
|---------------|------|
| Data Bits:    | 8    |
| Parity: None  |      |
| Stop Bits:    | 1    |
| Flow Control: | None |
|               |      |

- **Step 7.** Choose **Resource** and verify the COM Port Base Address and IRQ. Click **OK** when done.
- **Step 8.** Click **OK** again to close the System Properties window.

| S Control Panel                                                                                                    |
|----------------------------------------------------------------------------------------------------|
| The Far View Tieth                                                                                                    |
| mputer Zar V                                                                                                    |
| Display Fonts Internet Keyboard Communications Port (COM2) Properties                                                                                                    |
| Communications Port (LUM2) Properties                                                                                                    |
| 🖉 🔊 🖓 🖷 🖓 🖉 General Port Settings Driver Resources                                                                                                    |
|                                                                                                    |
| Modems Morise Multimedia Network                                                                                                    |
| System Properties Bits per second: S500                                                                                                    |
| Second Device Manager Hardware Profiles Part                                                                                                    |
| de Bin State and a state and a stat |
| Passwords © View devices by type C View devices by Data bits: 8                                                                                                    |
| Computer                                                                                                    |
| K 🔲 🖬 Disk drives Parity: None 👻                                                                                                    |
| ternet 🛲 Display adapters                                                                                                    |
| System Floppy disk controllers Stop bits: 1                                                                                                    |
| Provides system         Image: Controllers         Group Diss.           Image: Controllers         Image: Controllers         Image: Controllers                                                                                                    |
| Bow control: None                                                                                                    |
| p The Elow control None                                                                                                    |
| work  e  Ports (COM & LPT)                                                                                                    |
| J Communications Port (COM1)                                                                                                    |
|                                                                                                    |
| —      Ø Communications Port (COM3)     _      Ø Communications Port (COM4)                                                                                                    |
| Printer Port (LPT1)                                                                                                    |
| 🔅 🔟 Sustan devines                                                                                                    |
| OK Cancel                                                                                                    |
|                                                                                                    |
| Properties Refresh Remove Print                                                                                                    |
|                                                                                                    |
| OK Cancel                                                                                                    |
|                                                                                                    |
|                                                                                                    |

Figure 4-1. Windows 95/98/NT COM Port Setting Dialog Boxes

Note: If you changed the COM Port Base Address or IRQ, you will need to restart Windows.

## **Software Installation**

The **Site Master** Software Tools program is a conventional Microsoft Windows 95/98/NT program. Installation is similar to all other such programs. For users new to Windows 95/98/NT, a detailed procedure is given below.

- Step 1. Insert the ANRITSU Site Master Software Tools For Windows CDROM.
- Step 2. Select Run from the Start menu.
- **Step 3.** Type **x:\SETUP**, where x = the drive letter of the CDROM drive.
- **Step 4.** Press the **Enter** key to select the default directory and begin the Setup routine.
- **Step 5.** When the Setup program prompts, select "OK" or press the **Enter** key to restart Windows.

NOTE: The Setup routine will create a new Program Manager Group named "Site Master Software Tools." This group will contain three file icons, "Read Me," "Site Master Help," and "Site Master Software Tools."

- **Step 6.** Double-click on the "Read Me" icon to read about recent changes that did not get into this manual and important new features that you should know about.
- **Step 7.** Double-click on the "Site Master Help" icon to acquaint yourself with the comprehensive on-line manual. This manual provides descriptive narrative for the various program features and controls.
- **Step 8.** Double-click on the "Site Master Software Tools " icon to open the Software Tools program.

**Step 9.** Click on Settings, in the top menu bar, and select COM Port. Enter the appropriate COM port number for the serial interface cable (null modem type).

## **Plot Capture**

Plots (traces) can be captured either singly from the **Site Master** display or in multiples from one or more stored-display locations. Both methods are described below.

The recommended method is the **Capture Plots to Database** In one operation, all data plots residing in the **Site Master** can be downloaded to a database for easy data management. As an alternative, **Capture Plots to Screen** will display all traces in cascade on the PC screen.

NOTE: Trace scale can be captured as per **Site Master** or as autoscale by the capture program. To select per **Site Master** or autoscaling, click on **Settings** and **Default Plot Settings** from the top menu bar and pulldown menu.

#### Capture multiple traces to a database

- **Step 1.** Connect the supplied cable as shown in Figure 4-2.
- Step 2. Open the "Site Master Software Tools" program.
- Step 3. Click on Capture, in the top menu bar, and select Capture Plots To Database from the drop-down menu.

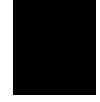

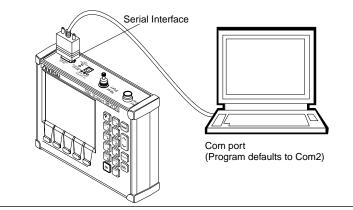

Figure 4-2. Equipment Setup for Site Master Tools Operation

- **Step 4.** Follow the database instructions to download the plot(s) to either a new database or an existing database.
- **Step 5.** Enter the number(s) of the stored-display memory location(s) (1 to 70) from which you wish to store to the database, and click "OK."
- **Step 6.** Observe that the "Acquiring Control" box appears on the screen, then disappears as traces are automatically acquired. The "Database" box appears when the plot(s) has been completely captured into the database.

#### Capture single or multiple traces to PC screen

- **Step 1.** Perform steps 1, 2, and 3 of the capture-multiple-todatabase procedure.
- Step 2. Click on Start Plot Capture icon or click on Capture, in the top menu bar, and select Capture Plots to Screen from the drop-down menu.
- 4 6

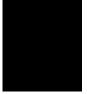

- **Step 3.** Enter the number (or numbers) of the stored-display memory location(s) (1 to 70) from which you wish to display traces in **Site Master Software Tools**.
- Step 4. Select "OK."
- **Step 5.** Observe that the "Acquiring Control" box appears on the screen, then disappears as the traces are automatically acquired.

## **Program Operation**

The captured trace on the PC can be scaled and have its limit line, markers, and properties changed. (Click on the **Plot Properties** icon, or select **Plot Properties** under the **View** menu to make these changes.) The operation of the various menus that allow these operations to be accomplished is straightforward. To read about the operation of the menus, refer to the on-line help screens, accessed from the **Help** menu in the top menu bar.

## Fault Location Software

A captured RL or SWR trace can be transformed to a Distance to Fault display. This is useful for determining the location of faults, connections, and other discontinuities within the cable.

To transform a plot, select **Distance to Fault** from the **Tools** menu (or click on the **Distance to Fault** icon in the toolbar). A drop down menu will appear that asks you if the DUT is coaxial cable or waveguide.

If coaxial cable is selected, it asks you to supply start and stop distances along with the cable type or propagation velocity and insertion loss values.

If waveguide, it asks you to supply start and stop distances along with waveguide type or cutoff frequency and insertion loss values. Tables in Appendix A provide these values for some of the more popular coaxial cables (@ 6 GHz) and waveguides.

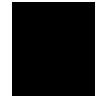

If values are needed at a different frequency, or if you need the exact values for more accurate measurement, please contact the coaxial cable or waveguide manufacturer. Coaxial cables may be added to the list be editing the cables.lst file; waveguides may be added to the list by editing the wvguides.lst file. Follow the existing format to enter the data to the list. Loss is entered in dB/m only.

The distance may be entered in feet or meters. Propagation velocity is used for coaxial cable. The units may be changed by selecting **Default Plot Settings** under the **Settings** menu and changing "Measurement Units."

After supplying the needed information and clicking OK, a new plot will open showing coax/waveguide match vs. distance.

## Smith Chart Software

After obtaining a frequency SWR or RL plot on the computer display, click the Smith Chart icon. Read the Help file to see how this feature functions (under Smith Chart and Data Readout).

## Saving a Plot as a Windows Metafile or as a Spreadsheet File

Plots can be saved as Windows metafile (.wmf) or as a text file (.txt). The metafile may be imported into graphic programs and a text file can be imported into a spreadsheet program, but they cannot be reloaded into the Site Master Software Tools program.

To save a plot as a Windows Metafile, click on **File**, in the top menu bar, and select **Save as Metafile** from the drop down menu.

To save a plot as a text file to use in a spreadsheet, click on **File** in the top menu bar and select **Export to text file for Spread**-sheet from the drop down menu.

## Pasting a Plot in Graphic or Spreadsheet Format

The data points from a plot can be exported to a graphic application or a spreadsheet via the clipboard. To transfer data to the Windows clipboard:

- **Step 1.** Select **Settings** and **Clipboard Format** from the top menu bar and pull-down menu and choose either Graphical format or tabular format.
- **Step 2.** Capture or load the desired plot.
- Step 3. Copy the data to the clipboard by selecting the Copy Plot Data icon or Copy from the Edit menu.
- **Step 4.** To paste to a graphic application, open the application and select **Paste** from the application's **Edit** menu.
- **Step 5.** To paste to a spreadsheet, open the spreadsheet program and place the cursor where the first data point should appear.
- Step 6. Select Paste from the spreadsheet program's Edit menu.

## Saving Data to a Data Base

Plots can be saved to a database. Comments can be added to the plot data saved. Queries of the data base provide a means of comparing plots in the data base. Refer to the on-line help screens for operating instructions.

To save a plot to a database, click on **File**, in the top menu bar, and select **Save Plot to Database** from the drop-down menu.

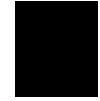

## Drag-n-Drop

**Site Master** Software Tools is Windows based. Graphs can "Drag-n-Drop" onto each other. Site Master **Software Tools** allows quick comparison of "before" and "after" Distance-To-Fault measurements. Recent data is compared to a historical PC database record, which is usually recorded during site installation/commissioning.

Each cable/antenna tends to have a unique Distance-To-Fault (DTF) "Signature" because differing cable electrical lengths, cable types, dielectric thickness variations, and the positions of components (connectors, adapters, and lightning arresters) will cause different reflections at differing positions in the transmission line. Variations in the "signature" between maintenance intervals offer a good indication of damage or damage causing conditions.

## Printing

Captured traces may be printed from a PC using **Site Master** Software Tools. Once a captured trace has been downloaded choose **Print** under the **File** menu for printing options. The printer setup can be altered, plots can be scaled, and multiple plots can be printed from the Print dialog box.

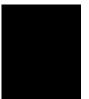

## Appendix A Reference Data

## Description

The following pages contain tables of waveguide and coaxial cable reference data that are necessary for proper operation of the **Site Master**. The data tables are organized as follows:

| Table | Title Page                                                |
|-------|-----------------------------------------------------------|
| A-1   | Universal Waveguide Calibration Component<br>Part Numbers |
| A-2   |                                                           |
| A-2   | Coaxial to Universal Waveguide Adapters A-3               |
| A-3   | Flange Compatibility                                      |
| A-4   | Waveguide Offset Short Specifications A-8                 |
| A-5   | Waveguide Technical Data                                  |
| A-6   | Coaxial Cable Technical Data                              |

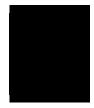

## Appendix A Reference Data

| % Offset Short | 3% Offset Short | Precision Load | Flange Type |
|----------------|-----------------|----------------|-------------|
| 23UM40         | 24UM40          | 26UM40         | UnivM-229   |
| 23UM48         | 24UM48          | 26UM48         | UnivM-187   |
| 23UM58         | 24UM58          | 26UM58         | UnivM-159   |
| 23UM70         | 24UM70          | 26UM70         | UnivM-137   |
| 23UM84         | 24UM84          | 26UM84         | UnivM-112   |
| 23UM100        | 24UM100         | 26UM100        | UnivM-90    |
| 23UM120        | 24UM120         | 26UM120        | UnivM-75    |
| 23UM140        | 24UM140         | 26UM140        | UnivM-62    |
| 23UM220        | 24UM220         | 26UM220        | UnivM-42    |
| 23UA229        | 24UA229         | 26UA229        | UnivUS-229  |
| 23UA187        | 24UA187         | 26UA187        | UnivUS-187  |
| 23UA159        | 24UA159         | 26UA159        | UnivUS-159  |
| 23UA137        | 24UA137         | 26UA137        | UnivUS-137  |
| 23UA112        | 24UA112         | 26UA112        | UnivUS-112  |
| 23UA90         | 24UA90          | 26UA90         | UnivUS-90   |
| 23UA75         | 24UA75          | 26UA75         | UnivUS-75   |
| 23UA62         | 24UA62          | 26UA62         | UnivUS-62   |
| 23UA42         | 24UA42          | 26UA42         | UnivUS-42   |
| 23CMR229       | 24CMR229        | 26CMR229       | CMR229      |
| 23CMR187       | 24CMR187        | 26CMR187       | CMR187      |
| 23CMR159       | 24CMR159        | 26CMR159       | CMR159      |
| 23CMR137       | 24CMR137        | 26CMR137       | CMR137      |
| 23CMR112       | 24CMR112        | 26CMR112       | CMR112      |
| 23CMR90        | 24CMR90         | 26CMR90        | CMR90       |
| 23UER40        | 24UER40         | 26UER40        | UER40       |
| 23UER48        | 24UER48         | 26UER48        | UER48       |
| 23UER58        | 24UER58         | 26UER58        | UER58       |
| 23UER70        | 24UER70         | 26UER70        | UER70       |
| 23UER84        | 24UER84         | 26UER84        | UER84       |
| 23UER100       | 24UER100        | 26UER100       | UER100      |

 Table A-1.
 Universal Waveguide Calibration Component Part Numbers

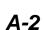

Appendix A Reference Data

| Coaxial<br>Adapter<br>P/N | Start<br>Frequency<br>(GHz) | Stop<br>Frequency<br>(GHz) | Flange Type | Coaxial<br>Connector | Waveguide<br>Type |
|---------------------------|-----------------------------|----------------------------|-------------|----------------------|-------------------|
| 35UM40N                   | 3.300                       | 4.900                      | UnivM-229   | Nm                   | WR229<br>WG11A    |
| 35UM48N                   | 3.950                       | 5.850                      | UnivM-187   | Nm                   | WR187<br>WG12     |
| 35UM58N                   | 4.900                       | 7.050                      | UnivM-159   | Nm                   | WR159<br>WG13     |
| 35UM70N                   | 5.850                       | 8.200                      | UnivM-137   | Nm                   | WR137<br>WG14     |
| 35UM84N                   | 7.050                       | 10.000                     | UnivM-112   | Nm                   | WR112<br>WG15     |
| 35UM100N                  | 8.200                       | 12.400                     | UnivM-90    | Nm                   | WR90<br>WG16      |
| 35UM120N                  | 10.000                      | 15.000                     | UnivM-75    | Nm                   | WR75<br>WG17      |
| 35UM140N                  | 12.400                      | 18.000                     | UnivM-62    | Nm                   | WR62<br>WG18      |
| 35UM220K                  | 17.000                      | 26.500                     | UnivM-42    | Km                   | WR42<br>WG20      |
| 35UA229N                  | 3.300                       | 4.900                      | UnivUS-229  | Nm                   | WR229<br>WG11A    |
| 35UA187N                  | 3.950                       | 5.850                      | UnivUS-187  | Nm                   | WR187<br>WG12     |
| 35UA159N                  | 4.900                       | 7.050                      | UnivUS-159  | Nm                   | WR159<br>WG13     |
| 35UA137N                  | 5.850                       | 8.200                      | UnivUS-137  | Nm                   | WR137<br>WG14     |
| 35UA112N                  | 7.050                       | 10.000                     | UnivUS-112  | Nm                   | WR112<br>WG15     |
| 35UA90N                   | 8.200                       | 12.400                     | UnivUS-90   | Nm                   | WR90<br>WG16      |
| 35UA75N                   | 10.000                      | 15.000                     | UnivUS-75   | Nm                   | WR75<br>WG17      |
| 35UA62N                   | 12.400                      | 18.000                     | UnivUS-62   | Nm                   | WR62<br>WG18      |
| 35UA42K                   | 17.000                      | 26.500                     | UnivUS-42   | Km                   | WR42<br>WG20      |
| 35CMR229N                 | 3.300                       | 4.900                      | CMR229      | Nm                   | WR229<br>WG11A    |
| 35CMR187N                 | 3.950                       | 5.850                      | CMR187      | Nm                   | WR187<br>WG12     |
| 35CMR159N                 | 4.900                       | 7.050                      | CMR159      | Nm                   | WR159<br>WG13     |

 Table A-2.
 Coaxial to Universal Waveguide Adapters (1 of 2)

Appendix A Reference Data

| 100001120                 | Countai to Chiversur WuveSunde Hudpiers (2 6j 2) |                            |             |                      |                   |  |
|---------------------------|--------------------------------------------------|----------------------------|-------------|----------------------|-------------------|--|
| Coaxial<br>Adapter<br>P/N | Start<br>Frequency<br>(GHz)                      | Stop<br>Frequency<br>(GHz) | Flange Type | Coaxial<br>Connector | Waveguide<br>Type |  |
| 35CMR137N                 | 5.850                                            | 8.200                      | CMR137      | Nm                   | WR137<br>WG14     |  |
| 35CMR112N                 | 7.050                                            | 10.000                     | CMR112      | Nm                   | WR112<br>WG15     |  |
| 35CMR90N                  | 8.200                                            | 12.400                     | CMR90       | Nm                   | WR90<br>WG16      |  |
| 35UER40N                  | 3.300                                            | 4.900                      | UER40       | Nm                   | WR229<br>WG11A    |  |
| 35UER48N                  | 3.950                                            | 5.850                      | UER48       | Nm                   | WR187<br>WG12     |  |
| 35UER58N                  | 4.900                                            | 7.050                      | UER58       | Nm                   | WR159<br>WG13     |  |
| 35UER70N                  | 5.850                                            | 8.200                      | UER70       | Nm                   | WR137<br>WG14     |  |
| 35UER84N                  | 7.050                                            | 10.000                     | UER84       | Nm                   | WR112<br>WG15     |  |
| 35UER100N                 | 8.200                                            | 12.400                     | UER100      | Nm                   | WR90<br>WG16      |  |

 Table A-2.
 Coaxial to Universal Waveguide Adapters (2 of 2)

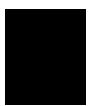

Appendix A Reference Data

| Calibration<br>Component<br>P/N | Start<br>Frequency<br>(GHz) | Stop<br>Frequency<br>(GHz) | Waveguide<br>Type | Flange<br>Type | Compatible<br>Flanges                                                                           |
|---------------------------------|-----------------------------|----------------------------|-------------------|----------------|-------------------------------------------------------------------------------------------------|
| xxUM40                          | 3.300                       | 4.900                      | WR229<br>WG11A    | UnivM-229      | PDR40                                                                                           |
| xxUM48                          | 3.950                       | 5.850                      | WR187<br>WG12     | UnivM-187      | CAR48<br>PAR48<br>UAR48<br>PDR48                                                                |
| xxUM58                          | 4.900                       | 7.050                      | WR159<br>WG13     | UnivM-159      | CAR58<br>PAR58<br>UAR58<br>PDR58                                                                |
| xxUM70                          | 5.850                       | 8.200                      | WR137<br>WG14     | UnivM-137      | CAR70<br>PAR70<br>UAR70<br>PDR70                                                                |
| xxUM84                          | 7.050                       | 10.000                     | WR112<br>WG15     | UnivM-112      | CBR84<br>UBR84<br>PBR84<br>PDR84                                                                |
| xxUM100                         | 8.200                       | 12.400                     | WR90<br>WG16      | UnivM-90       | CBR100<br>UBR100<br>PBR100<br>PDR100                                                            |
| xxUM120                         | 10.000                      | 15.000                     | WR75<br>WG17      | UnivM-75       | CBR120<br>UBR120<br>PBR120<br>PDR120                                                            |
| xxUM140                         | 12.400                      | 18.000                     | WR62<br>WG18      | UnivM-62       | CBR140<br>UBR140<br>PBR140<br>PDR140                                                            |
| xxUM220                         | 17.000                      | 26.500                     | WR42<br>WG20      | UnivM-42       | CBR220<br>UBR220<br>PBR220<br>PDR220                                                            |
| xxUA229                         | 3.300                       | 4.900                      | WR229<br>WG11A    | UnivUS-229     | CPR229F<br>CPR229G<br>UG-1350/U<br>UG-1351/U<br>UG-1726/U<br>UG-1727/U                          |
| xxUA187                         | 3.950                       | 5.850                      | WR187<br>WG12     | UnivUS-187     | CPR187F<br>CPR187G<br>UG-1352/U<br>UG-1353/U<br>UG-1728/U<br>UG-1729/U<br>UG-148/U<br>UG-149A/U |

 Table A-3.
 Universal Flange Compatibility (1 of 3)

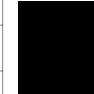

A-5

## Appendix A Reference Data

| Calibration<br>Component<br>P/N | Start<br>Frequency<br>(GHz) | Stop<br>Frequency<br>(GHz) | Waveguide<br>Type | Flange<br>Type | Compatible<br>Flanges                                                                                                    |
|---------------------------------|-----------------------------|----------------------------|-------------------|----------------|----------------------------------------------------------------------------------------------------|
| xxUA159                         | 4.900                       | 7.050                      | WR159<br>WG13     | UnivUS-159     | CPR159F<br>CPR159G<br>UG-1354/U<br>UG-1355/U<br>UG-1730/U<br>UG-1731/U                                                              |
| xxUA137                         | 5.850                       | 8.200                      | WR137<br>WG14     | UnivUS-137     | CPR137F<br>CPR137G<br>UG-1356/U<br>UG-1357/U<br>UG-1732/U<br>UG-343B/U<br>UG-344/U<br>UG-440B/U<br>UG-441/U                         |
| xxUA112                         | 7.050                       | 10.00                      | WR112<br>WG15     | UnivUS-112     | CPR112F<br>CPR112G<br>UG-1358/U<br>UG-1359/U<br>UG-1734/U<br>UG-1735/U<br>UG-52B/U<br>UG-51/U<br>UG-517B/U<br>UG-137B/U<br>UG-138/U |
| xxUA90                          | 8.200                       | 12.400                     | WR90<br>WG16      | UnivUS-90      | CPR90F<br>CPR90G<br>UG-1360/U<br>UG-1361/U<br>UG-1736/U<br>UG-1737/U<br>UG-40B/U<br>UG-39/U<br>UG-135/U<br>UG-136B/U                |
| xxUA75                          | 10.000                      | 15.000                     | WR75<br>WG17      | UnivUS-75      | WR75                                                                                                    |
| xxUA62                          | 12.400                      | 18.000                     | WR62<br>WG18      | UnivUS-62      | UG-541A/U<br>UG-419/U<br>UG-1665/U<br>UG-1666/U                                                                                     |
| xxUA42                          | 17.000                      | 26.500                     | WR42<br>WG20      | UnivUS-42      | UG-596A/U<br>UG-595/U<br>UG-597/U<br>UG-598A/U                                                                                      |
| xxCMR229                        | 3.300                       | 4.900                      | WR229<br>WG11A    | CMR229         | CMR229                                                                                                    |
| xxCMR187                        | 3.950                       | 5.850                      | WR187<br>WG12     | CMR187         | CMR187<br>UG-1475/U<br>UG-1480/U                                                                                                    |

Table A-3.Universal Flange Compatibility (2 of 3)

A-6

Appendix A Reference Data

| Calibration<br>Component<br>P/N | Start<br>Frequency<br>(GHz) | Stop<br>Frequency<br>(GHz) | Waveguide<br>Type | Flange<br>Type | Compatible<br>Flanges            |
|---------------------------------|-----------------------------|----------------------------|-------------------|----------------|----------------------------------|
| xxCMR159                        | 4.900                       | 7.050                      | WR159<br>WG13     | CMR159         | CMR159                           |
| xxCMR137                        | 5.850                       | 8.200                      | WR137<br>WG14     | CMR137         | CMR137<br>UG-1476/U<br>UG-1481/U |
| xxCMR112                        | 7.050                       | 10.000                     | WR112<br>WG15     | CMR112         | CMR112<br>UG-1477/U<br>UG-1482/U |
| xxCMR90                         | 8.200                       | 12.400                     | WR90<br>WG16      | CMR90          | CMR90<br>UG-1478/U<br>UG-1483/U  |
| xxUER40                         | 3.300                       | 4.900                      | WR229<br>WG11A    | UER40          | UER40                            |
| xxUER48                         | 3.950                       | 5.850                      | WR187<br>WG12     | UER48          | UER48                            |
| xxUER58                         | 4.900                       | 7.050                      | WR159<br>WG13     | UER58          | UER58                            |
| xxUER70                         | 5.850                       | 8.200                      | WR137<br>WG14     | UER70          | UER70                            |
| xxUER84                         | 7.050                       | 10.000                     | WR112<br>WG15     | UER84          | UER84                            |
| xxUER100                        | 8.200                       | 12.400                     | WR90<br>WG16      | UER100         | UER100                           |

 Table A-3.
 Universal Flange Compatibility (3 of 3)

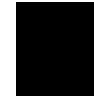

Appendix A Reference Data

Table A-4. Waveguide Offset Short Specifications

| Offset Short P/N | Frequency (GHz) | Length (mm) |
|------------------|-----------------|-------------|
| 24UM40           | 4.021           | 36,419 ±.14 |
| 24UM48           | 4.807           | 30,979 ±.11 |
| 24UM58           | 5.878           | 24,664 ±.09 |
| 24UM70           | 6.926           | 20,710 ±.08 |
| 24UM84           | 8.396           | 17,040 ±.05 |
| 24UM100          | 10.084          | 14,675 ±.05 |
| 24UM120          | 12.247          | 11,978 ±.04 |
| 24UM140          | 14.940          | 9,742 ±.04  |
| 24UM220          | 21.225          | 7,067 ±.03  |
| 24UA229          | 4.021           | 36,419 ±.14 |
| 24UA187          | 4.807           | 30,979 ±.11 |
| 24UA159          | 5.878           | 24,664 ±.09 |
| 24UA137          | 6.926           | 20,710 ±.08 |
| 24UA112          | 8.396           | 17,040 ±.05 |
| 24UA90           | 10.084          | 14,675 ±.05 |
| 24UA75           | 12.247          | 11,978 ±.04 |
| 24UA62           | 14.940          | 9,742 ±.04  |
| 24UA42           | 21.225          | 7,067 ±.03  |
| 24CMR229         | 4.021           | 36,419 ±.14 |
| 24CMR187         | 4.807           | 30,979 ±.11 |
| 24CMR159         | 5.878           | 24,664 ±.09 |
| 24CMR137         | 6.926           | 20,710 ±.08 |
| 24CMR112         | 8.396           | 17,040 ±.05 |
| 24CMR90          | 10.084          | 14,675 ±.05 |
| 24UER40          | 4.021           | 36,419 ±.14 |
| 24UER48          | 4.807           | 30,979 ±.11 |
| 24UER58          | 5.878           | 24,664 ±.09 |
| 24 UER70         | 6.926           | 20,710 ±.08 |
| 24UER84          | 8.396           | 17,040 ±.05 |
| 24UER100         | 10.084          | 14,675 ±.05 |

A Offset Shorts are  $\frac{3}{8}$  wave at the geometric mean frequency of the waveguide band; dimensionally accurate to <0.5 degree at the maximum operating frequency of the corresponding waveguide.

Appendix A Reference Data

|                         | _                           |                            |                              |                               |
|-------------------------|-----------------------------|----------------------------|------------------------------|-------------------------------|
| Waveguide<br>Type/Model | Start<br>Frequency<br>(GHz) | Stop<br>Frequency<br>(GHz) | Cutoff<br>Frequency<br>(GHz) | Mid-Band Loss<br>(dB/ft, GHz) |
| WR229<br>WG11A          | 3.300                       | 4.900                      | 2.577                        | 0.0114                        |
| WR187<br>WG12           | 3.950                       | 5.850                      | 3.156                        | 0.0157                        |
| WR159<br>WG13           | 4.900                       | 7.050                      | 3.705                        | 0.0180                        |
| WR137<br>WG14           | 5.850                       | 8.200                      | 4.285                        | 0.0225                        |
| WR112<br>WG15           | 7.050                       | 10.000                     | 5.260                        | 0.0312                        |
| WR102                   | 7.000                       | 11.000                     | 5.786                        | 0.0330                        |
| WR90<br>WG16            | 8.200                       | 12.400                     | 6.560                        | 0.0481                        |
| WR75<br>WG17            | 10.000                      | 15.000                     | 7.869                        | 0.0583                        |
| WR67                    | 11.000                      | 17.000                     | 8.578                        | 0.0658                        |
| WR62<br>WG18            | 12.400                      | 18.000                     | 9.490                        | 0.0735                        |
| WR51                    | 15.000                      | 22.000                     | 11.540                       | 0.1125                        |
| WR42<br>WG20            | 17.000                      | 26.500                     | 14.080                       | 0.1585                        |
|                         |                             | Andrew                     |                              |                               |
| EW34                    | 3.100                       | 4.200                      | 2.376                        | 0.0068                        |
| EW37                    | 3.300                       | 4.300                      | 2.790                        | 0.0089                        |
| EW43                    | 4.400                       | 5.000                      | 2.780                        | 0.0088                        |
| EW52                    | 4.600                       | 6.425                      | 3.650                        | 0.0120                        |
| EW63                    | 5.100                       | 7.125                      | 4.000                        | 0.0138                        |
| EW64                    | 5.300                       | 7.750                      | 4.320                        | 0.0146                        |
| EW77                    | 6.100                       | 8.500                      | 4.720                        | 0.0178                        |
| EW85                    | 7.700                       | 9.800                      | 6.460                        | 0.0331                        |
| EW90                    | 8.300                       | 11.700                     | 6.500                        | 0.0308                        |
| EW127                   | 10.000                      | 13.250                     | 7.670                        | 0.0385                        |
| EW132                   | 11.000                      | 15.350                     | 9.220                        | 0.0482                        |
| EW180                   | 14.000                      | 19.700                     | 11.150                       | 0.0591                        |
| EW220                   | 17.000                      | 23.600                     | 13.340                       | 0.086                         |

Table A-5.Waveguide Technical Data (1 of 2)

## Appendix A Reference Data

| Waveguide  | Start<br>Frequency | nical Data (2 of<br>Stop<br>Frequency | Cutoff<br>Frequency | Mid-Band Loss |  |
|------------|--------------------|---------------------------------------|---------------------|---------------|--|
| Type/Model | (GHz)              | (GHz)                                 | (GHz)               | (dB/ft, GHz)  |  |
| Cablewave  |                    |                                       |                     |               |  |
| WE37       | 3.600              | 4.200                                 | 2.830               | 0.0082        |  |
| WE46       | 4.400              | 5.000                                 | 3.000               | 0.0108        |  |
| WE61       | 5.925              | 6.425                                 | 3.600               | 0.0119        |  |
| WE65       | 6.425              | 7.125                                 | 4.000               | 0.0138        |  |
| WE70       | 7.125              | 7.750                                 | 4.300               | 0.0123        |  |
| WE78       | 7.125              | 8.500                                 | 4.670               | 0.0136        |  |
| WE108      | 10.500             | 11.700                                | 6.570               | 0.0298        |  |
| WE130      | 11.700             | 13.250                                | 7.430               | 0.0348        |  |
| WE150      | 14.000             | 15.350                                | 8.600               | 0.0426        |  |
| WE191      | 17.700             | 19.700                                | 10.680              | 0.0595        |  |
| Hanover    |                    |                                       |                     |               |  |
| E38        | 3.100              | 4.200                                 | 2.320               | 0.0074, 3.6   |  |
| EH46       | 4.400              | 5.000                                 | 3.080               | 0.0110        |  |
| E54        | 5.000              | 6.000                                 | 3.870               | 0.0143, 5.4   |  |
| E60        | 5.600              | 6.425                                 | 3.600               | 0.0108        |  |
| E65        | 5.925              | 7.125                                 | 3.990               | 0.0139        |  |
| E70        | 6.425              | 7.750                                 | 4.290               | 0.0146        |  |
| EH78       | 7.700              | 8.500                                 | 4.650               | 0.0211, 8.2   |  |
| E100       | 8.500              | 10.000                                | 6.440               | 0.0271, 9.5   |  |
| E105       | 10.700             | 11.700                                | 6.600               | 0.0277        |  |
| E130       | 10.950             | 13.250                                | 8.400               | 0.0344        |  |
| E150       | 14.000             | 15.350                                | 10.490              | 0.0422        |  |
| E185       | 17.300             | 19.700                                | 11.100              | 0.0588        |  |
| E220       | 21.200             | 23.600                                | 12.900              | 0.0915, 22.5  |  |

 Table A-5.
 Waveguide Technical Data (2 of 2)

A-10

Appendix A Reference Data

| Cable Type | Maximum<br>Frequency (GHz) | Relative Propagation<br>Velocity (V <sub>r</sub> ) | Nominal Attenuation<br>dB/100 ft @ 6 GHz |
|------------|----------------------------|----------------------------------------------------|------------------------------------------|
| FSJ1-50A   | 20.4                       | 0.84                                               | 16.2                                     |
| FSJ2-50    | 13.4                       | 0.83                                               | 11.4                                     |
| FSJ4-50B   | 10.2                       | 0.81                                               | 10.6                                     |
| EFX2-50    | 13.5                       | 0.85                                               | 10.4                                     |
| LDF1-50    | 15.8                       | 0.86                                               | 9.34                                     |
| LDF2-50    | 13.5                       | 0.88                                               | 9.85                                     |
| LDF4-50A   | 8.8                        | 0.88                                               | 6.64                                     |
| HJ4-50     | 10.9                       | 0.914                                              | 7.84                                     |
| HJ4.5-50   | 6.6                        | 0.92                                               | 4.5                                      |

Table A-6. Coaxial Cable Technical Data

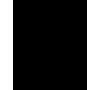

## A-11/A-12

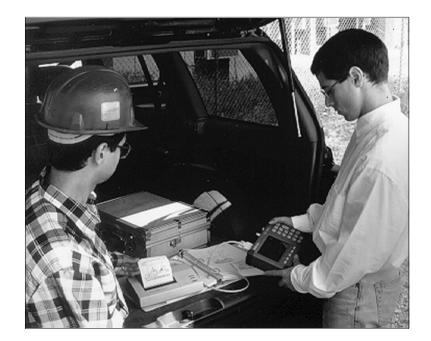

# /inritsu

Color Cover P/N: 00986-00029